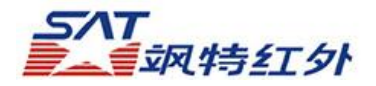

# HM460用户手册

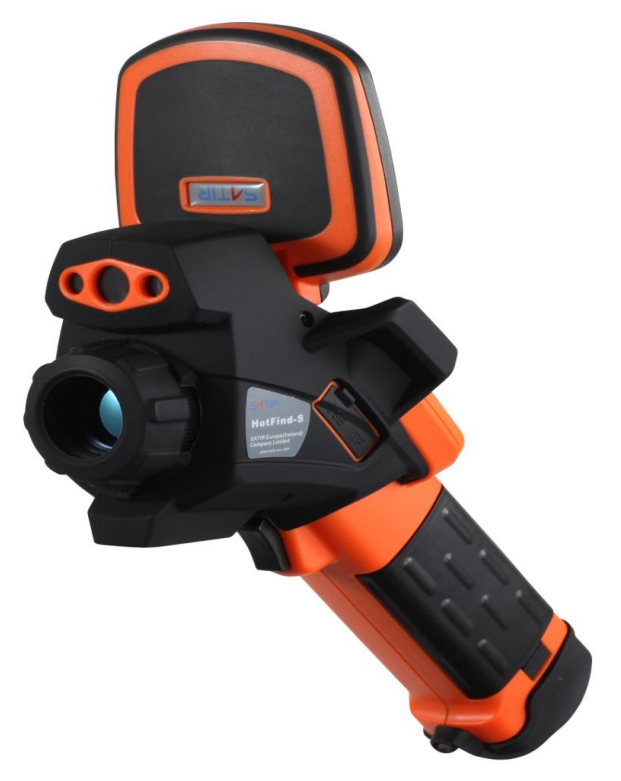

### 商标声明

- **SAT**以及飒特是广州飒特红外股份有限公司的商标。
- **Microsoft Windows**是微软计算机公司在美国与/或其他国家的注册商标 或商标。
- 除以上名称及产品外,本操作手册内所述的名称与产品可能为其他公司的 注册商标或商标。 版权 © 2015 SAT Ltd. 版权所有

### 章节索引

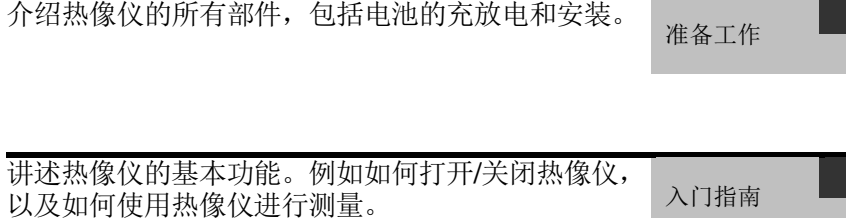

讲述怎样使用热像仪的分析工具、打开/关闭激光指示 |<br>|<br>|界始拍摄|<br>|器等的一些高级的功能。

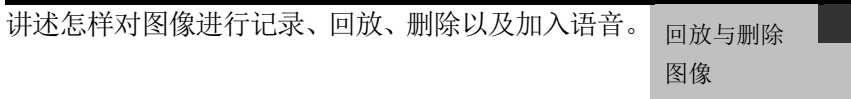

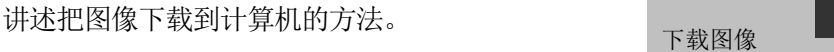

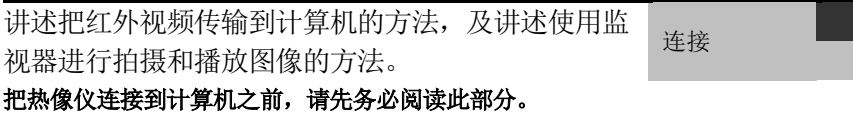

目录

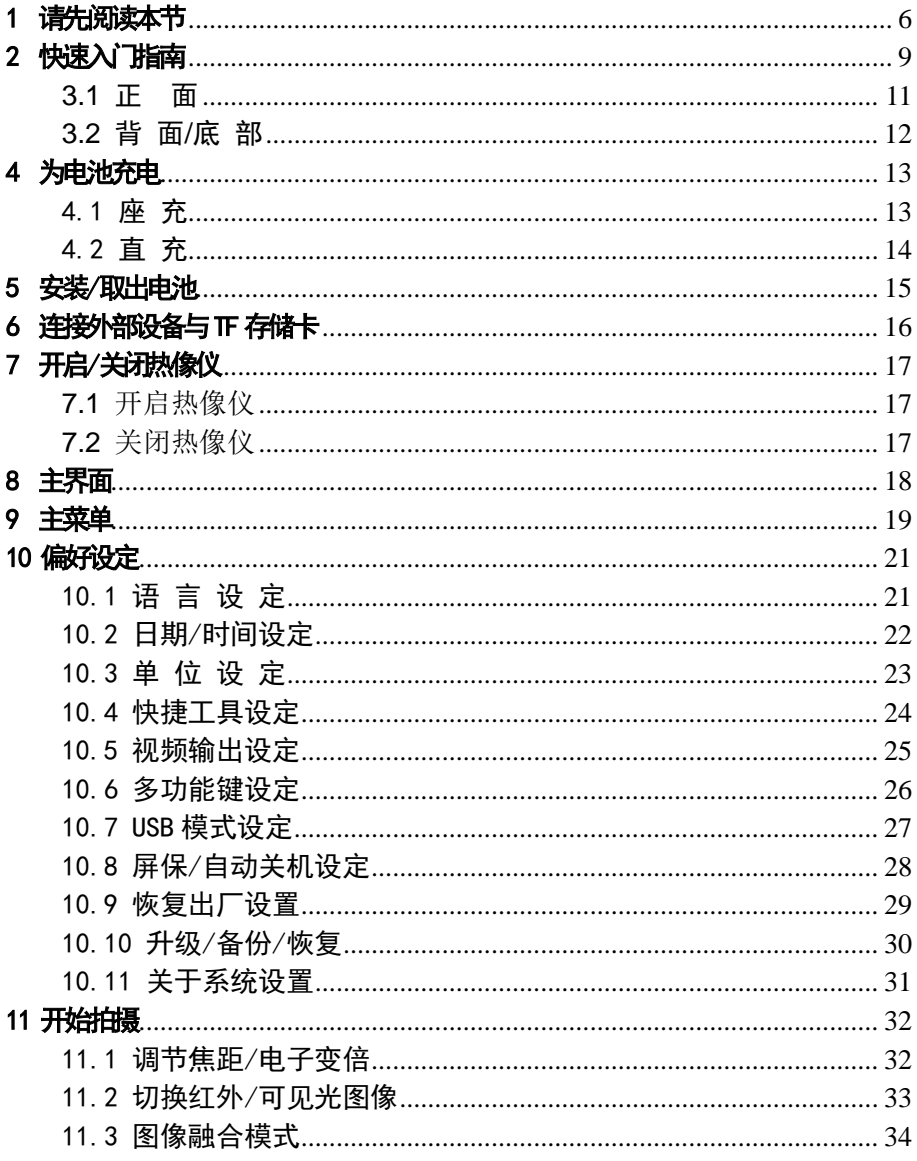

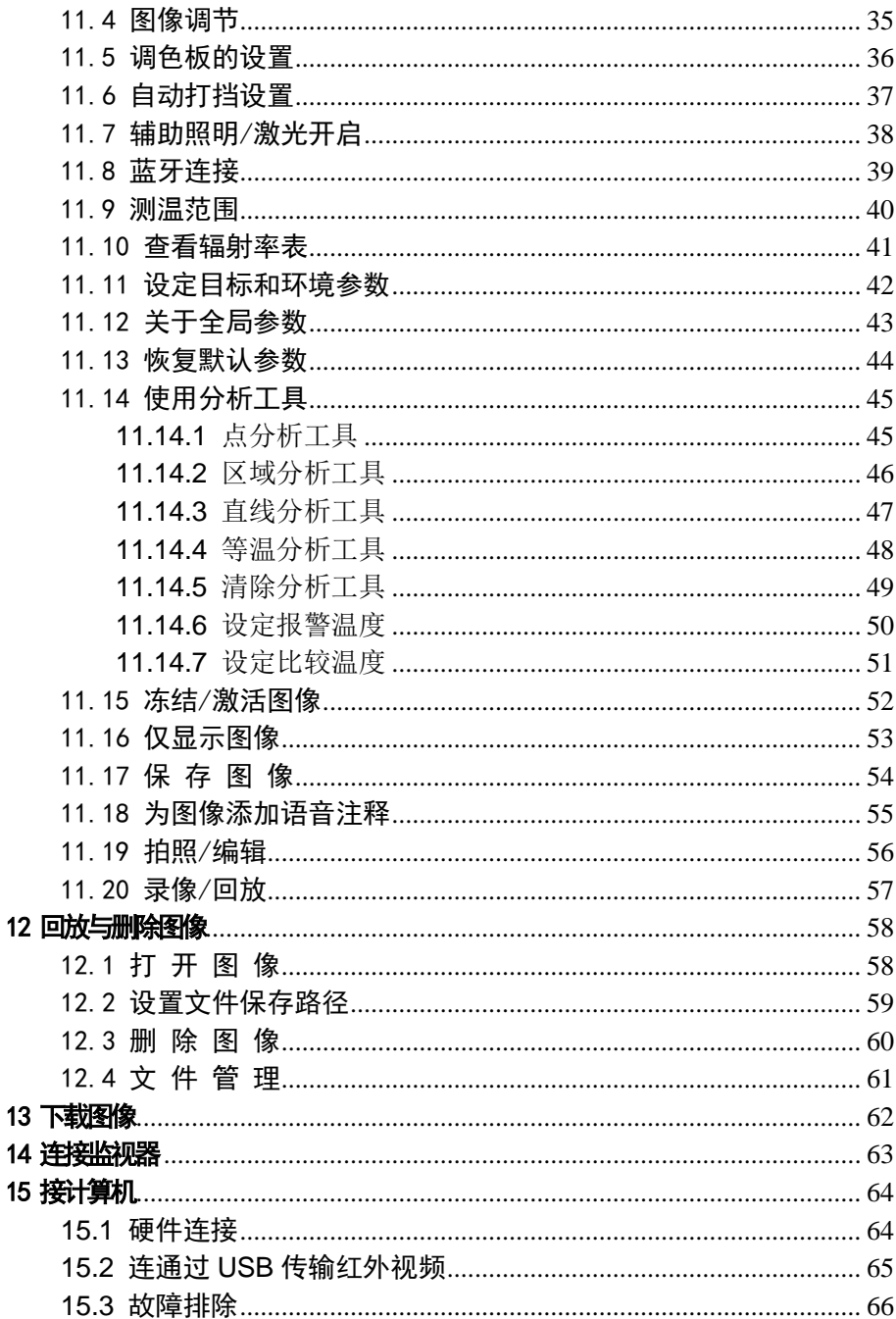

 $\overline{4}$ 

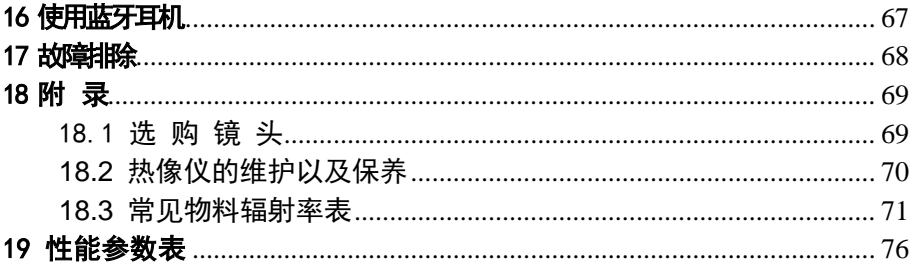

<span id="page-5-0"></span>1 请先阅读本节

试拍

- 我们建议您在拍摄重要的图像之前, 先试拍几个其他的 图像,确保您能正确无误地操作本热像仪。
- 请注意, 如果因红外热像仪、附件或者软件所记录的文 件, 如TF卡(闪存卡)的故障, 导致不能记录图像或者数 据损坏,以及因文件本身损坏或其他故障而引起的任何 损失,飒特公司及其经销商皆不负赔偿责任。

■ 保修及其他售后服务的方法,请参阅随机附送的保修卡。

保修以及 技术支持

- 安全注 意事项
- 在使用本热像仪之前,请确保您已经阅读并了解下文所 述的安全注意事项。这样您就能以正确的方法操作本热 像仪。
- 下文所列明的安全注意事项旨在正确指导您能安全正确 地操作本热像仪及其附件,避免造成自己、他人和设备 的损坏和损失。

警告

#### ■ 避免对眼睛造成伤害。

不要把激光指示器对准人或者动物的眼睛,激光指 示器所发出的激光可能对视力造成伤害。

 请勿私自组装或拆卸本热像仪。 本热像仪是一台非常精密的设备,所以请勿尝试拆 装或改装本热像仪的任何部分。内部检查或保修应 由本公司所指定的合格的技术人员进行。

■ 如果热像仪冒烟或者发出异味,请立刻停止操作器 材,否则,有可能导致火灾或触电。 遇到这种情况,请立即关掉主机的电源,或者取出 电池。在确保冒烟或者发出异味的现象完全停止后, 请立即联系本公司。

■ 如果您不慎将本热像仪跌落到地上, 或者外壳已经 损坏,请立即停止操作器材,否则,有可能导致火灾 或者触电。

遇到这种情况,请立即关掉主机的电源,或者取出电 池。在确保冒烟或者发出异味的现象完全停止后,请 立即联系本公司。

■ 请勿使用酒精、苯、稀释剂或者气态有机溶剂清洁 热像仪的外壳。

否则,有可能损坏热像仪外壳或者导致火灾。

■ 定期拔除充电器的电源线,并清除插头、电源插座 以及附近的灰尘。

长时间暴露在多尘潮湿的环境中,插头和电源插座 周围的灰尘将会积聚湿气,并可能引起短路和火灾。

- 请勿使用湿手触碰电缆。 使用湿手触碰电缆有可能引起触电。当拔出电缆的 时候,应握紧电缆头再拔出电缆。切勿直接拉扯电 缆,否则将可能引起电缆断线、触电和火灾。
- 请勿对电池充电器和电缆讲行改装。 这些改动,将可能引起短路或者火灾。
- 请使用推荐的电源配件。 使用非原厂推荐的电源配件,将可能引起设备过热、 触电、火灾以及其他严重的后果。
- 请勿把电池放置在热源附近,或者让它们直接暴露 在有火焰或者高温的物体的地方。同样地,禁止把 电池浸入水中。

否则,将可能损坏电池并导致电池内部腐蚀性液体 的泄漏、火灾、触电、爆炸和对人体产生严重的伤 害。

■ 请勿试图对电池讲行拆解、改装或加热。

这将会导致电池发生爆炸,并对人体造成严重的伤 害。如果身体的任何部分,包括眼睛和嘴部或者衣 服接触到电池内部的化学物质,请马上用水冲洗。 如果眼睛或嘴部接触到这些物质,请马上用水冲洗 并及时就医。

■ 请避免摔撞电池,否则有可能对电池的外壳造成破 坏。

这样有可能导致电池发生泄漏和爆炸。

■ 避免将电池和其他金属物件一同放置,否则将有可 能导致电池短路。同样地,切勿对电池的电极进行 短路。

短路将会导致电池的过热、燃烧、爆炸和其他伤害。

- 在您丢弃电池之前,请用胶布或其他绝缘的物体把 电池的电极覆盖起来,这样能避免电池被短路 把电池直接丢弃在垃圾桶内,将有可能导致电池被 短路,并引起火灾和爆炸。为了您和他人的安全, 以及出于对生态环境的关爱,建议您能使用专用的 电池回收容器或者直接联系专业的电池回收公司。
- 请使用推荐的电池和其他配件。 使用并非为本热像仪设计的电池,将可能引起设备 过热、触电、火灾、电池内部的化学物质泄漏、爆 炸以及其他严重的后果。
- 为了避免火灾或者其他灾害,在不充电的时候请拔 掉电源插座上的电池充电器电缆。 电池充电器在长时间通电后将有可能过热、变形甚至 火灾。
- 请确保把充电器的插头插入指定的电源插座。 电池充电器的插头因地区而有所不同。
- 当电池充电器的电缆或者插头损坏的时候,请马上 停止使用。

请在确保充电器的插头已完全插入插座后再对电池 进行充电。

■ 请小心地安装选购的长焦镜头、广角镜头和近摄镜 头。

如果安装不正确,将有可能导致附加镜头的松脱、 掉落和破碎。镜头的碎片可能会造成伤害。

■ 在长时间使用后, 热像仪主机的温度可能会升高 长时间操作本机请小心,您的双手可能会感到灼热。

为了避 免故障

#### ■ 避免损坏热像仪的探测器

警告: 请勿把热像仪直接指向太阳或其它强热源(例 如电烙铁),否则,将可能损坏热像仪的探测器。

#### ■ 避免凝露引致的问题。

把热像仪从高温带到低温,又或者从低温带到高温, 将有可能导致机器外壳和内部产生凝露(水滴)。 遇到这种情况,您可以把热像仪放在随机附送的便携 箱中,使用前让热像仪逐渐调整到环境的温度,再把 热像仪拿出来进行操作。

#### ■ 如果热像仪内部已经产生凝露。

如果已产生凝露,请马上关掉设备,否则,将有可能 损坏设备。关掉热像仪后,马上取出设备里面的存储 卡、电池或者移除电源,待凝露完全消失后再进行操 作。

#### <span id="page-8-0"></span>■ 长期存放。

如果打算长期不使用热像仪,请取出热像仪或充电器 上的电池,然后把热像仪放置在一个阴凉干燥的环境 里。如果存放装有电池的热像仪,电量将会耗尽。

## 2 快速入门指南

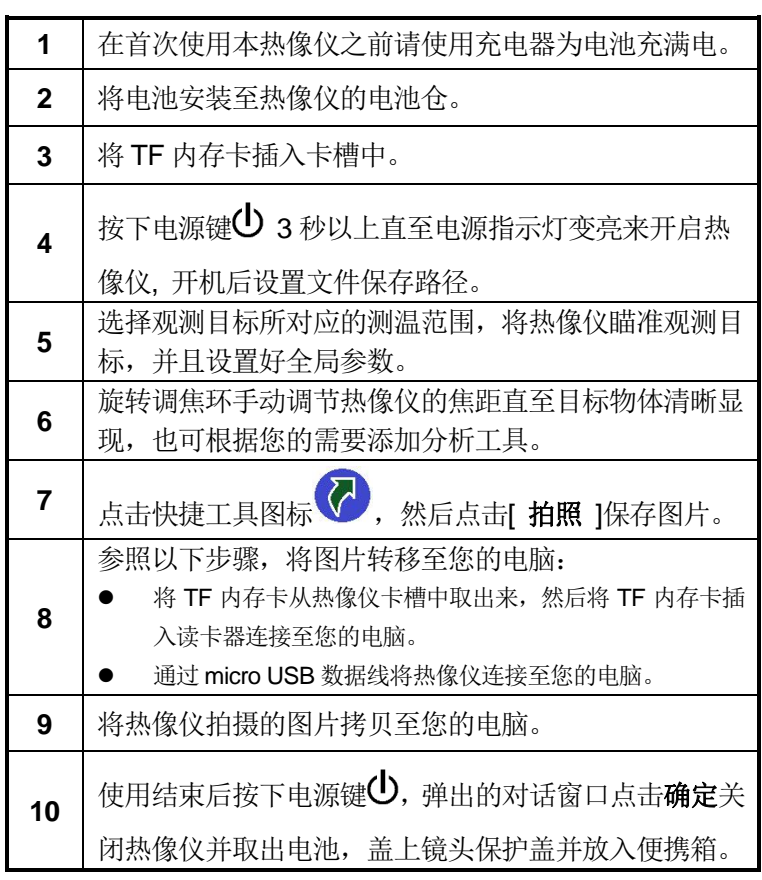

<span id="page-10-0"></span>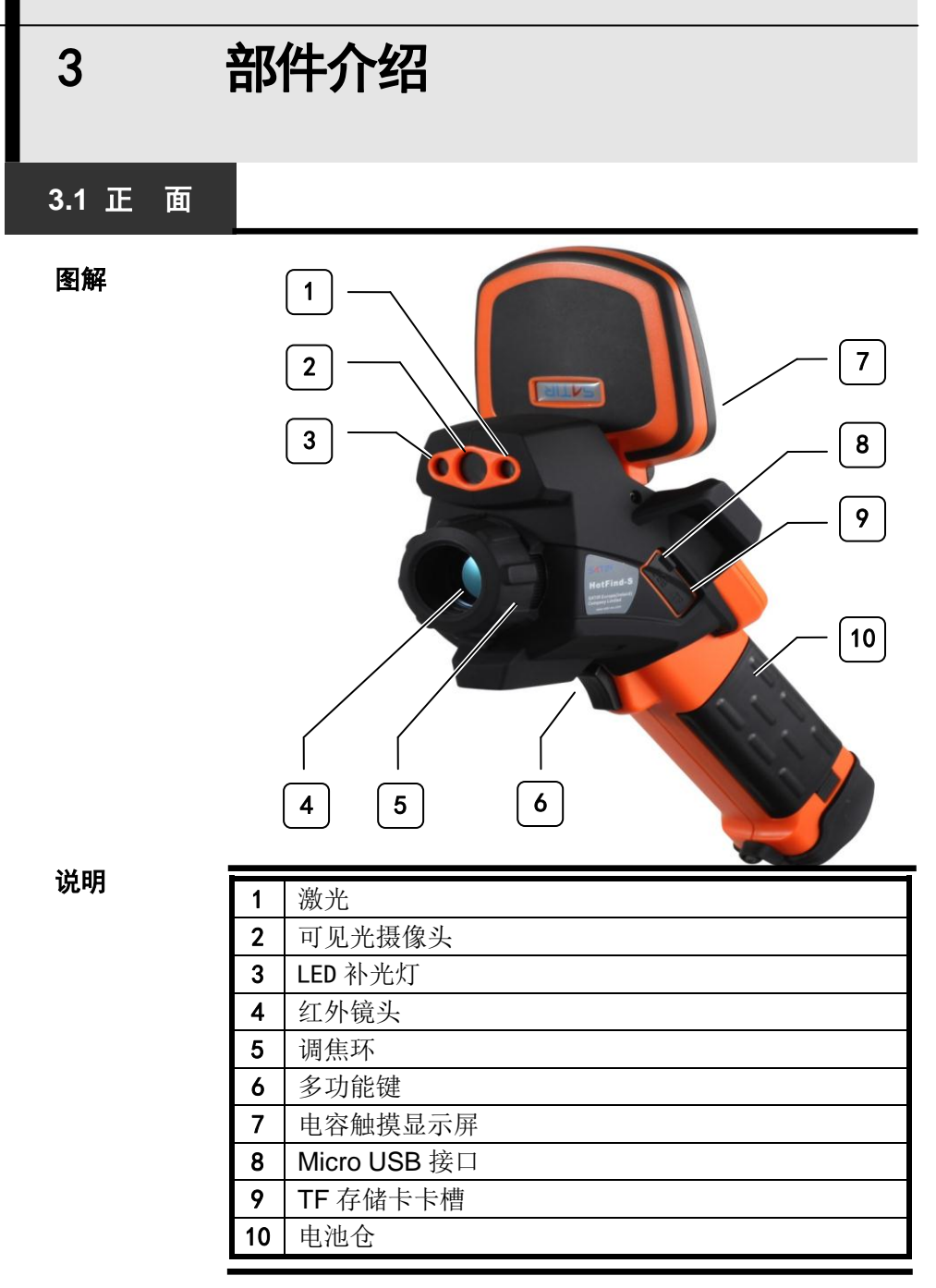

<span id="page-11-0"></span>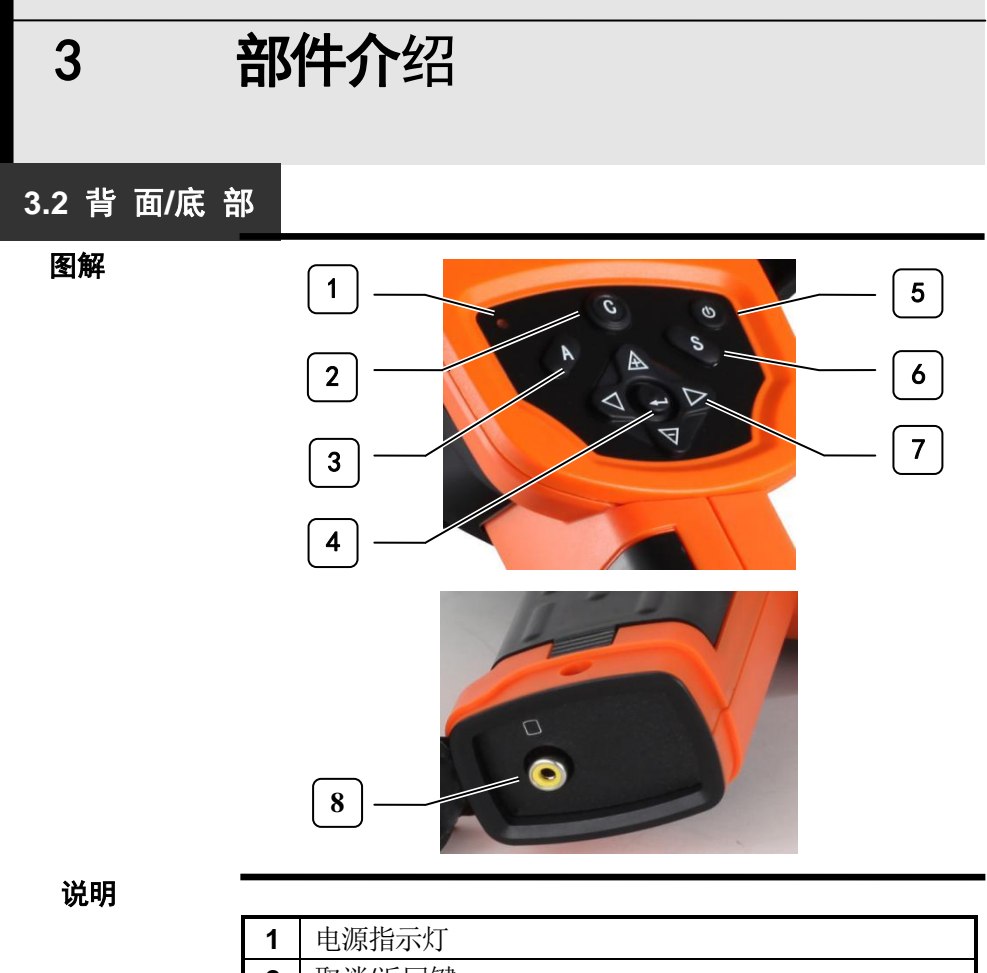

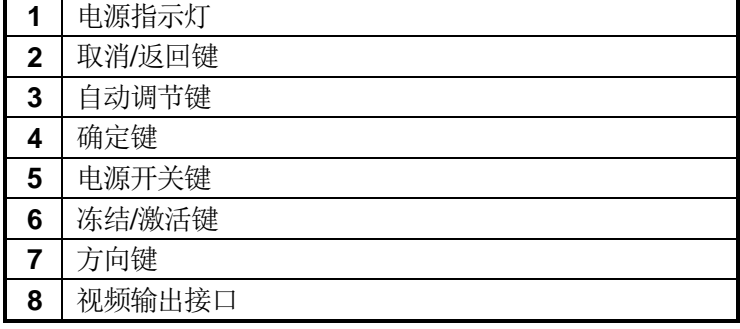

<span id="page-12-1"></span><span id="page-12-0"></span>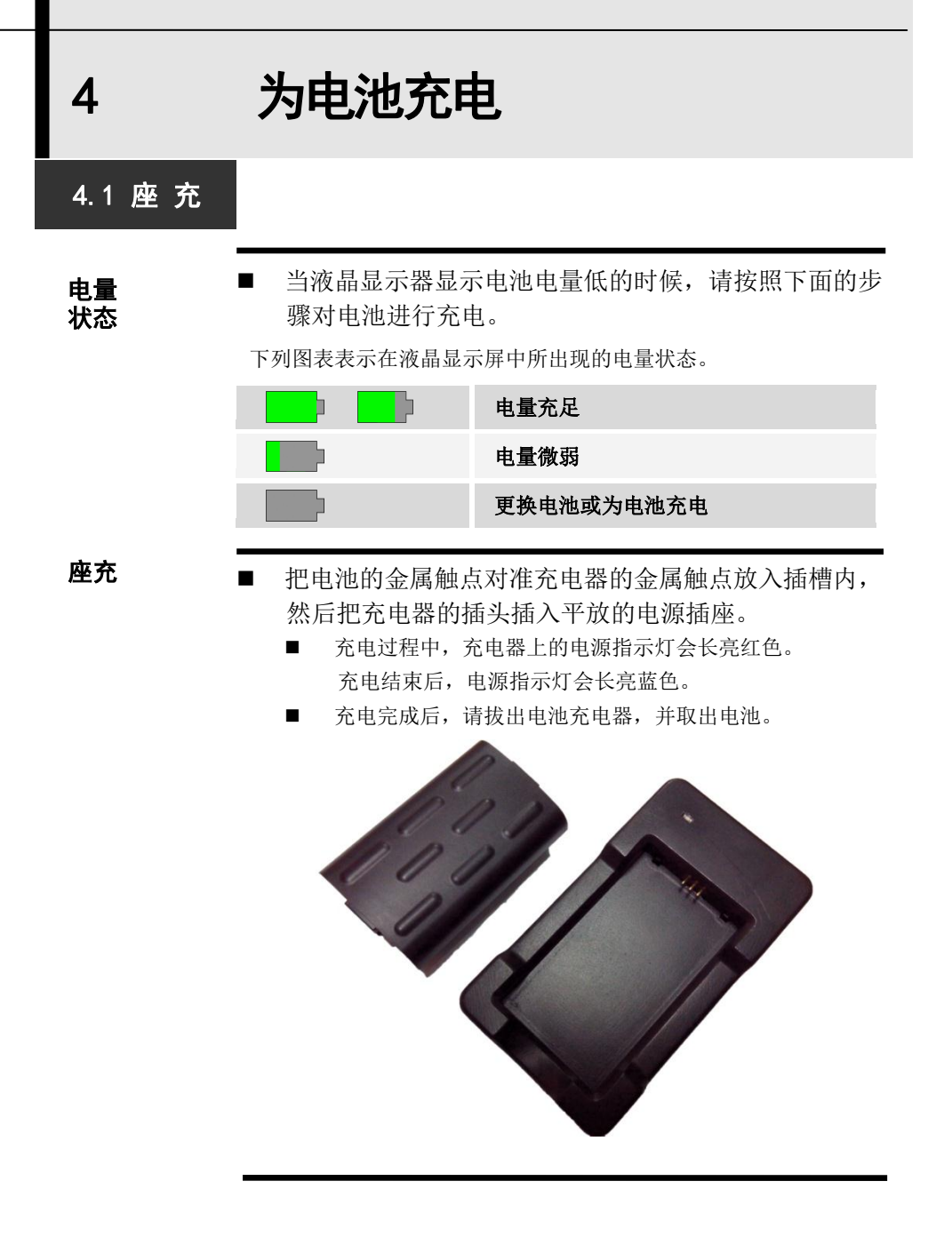

<span id="page-13-0"></span>4 为电池充电 4.2 直 充 使用推荐的直冲充电器为机器充电。将充电器的 micro USB插口连接至热像仪机身侧面的USB接口,充电器的 另一端插入电源插座。 直充

说明

 热像仪所使用的是智慧型锂聚合物可充电电池。每次充 电之前都不需要对电池进行放电。您可以在任何电量状 态下为电池进行充电。但由于充电次数最多约300次(电 池寿命),为了能延长电池的使用寿命,所以推荐在电 池电量自然耗尽以后才对电池进行充电,以延长电池的 寿命。

■ 充电时间将随外部环境的温度和电池充电状态的不同而 改变。

## <span id="page-14-0"></span>5 安装/取出电池

5 安装/取出电池

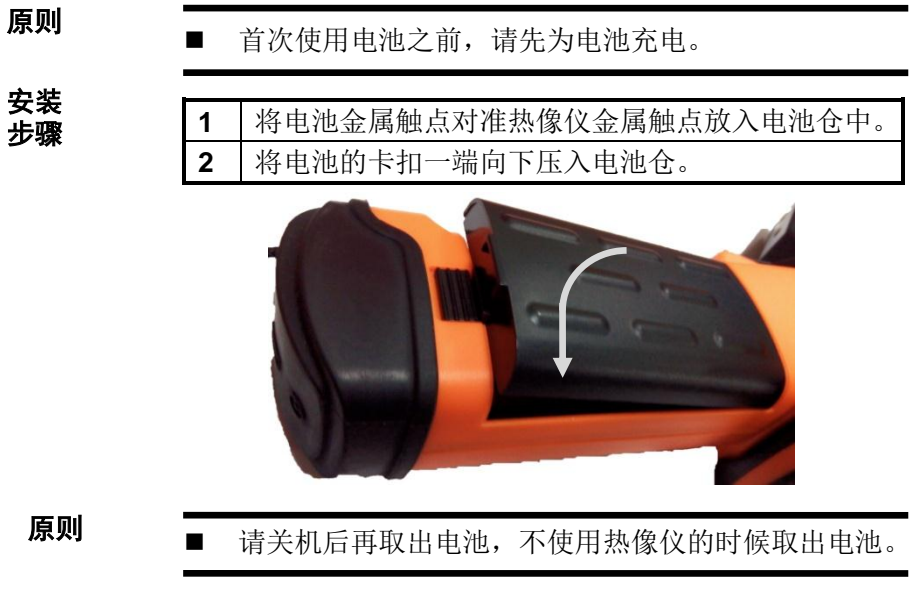

卸下 步骤

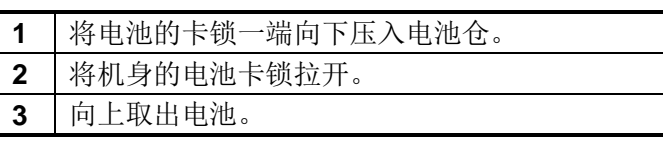

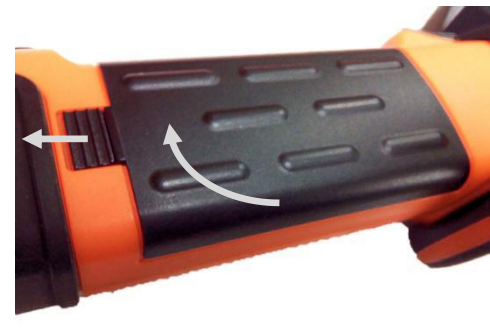

<span id="page-15-0"></span>6 连接外部设备与TF存储卡

### **6** 连接外部设备与 **TF** 存储卡

图解

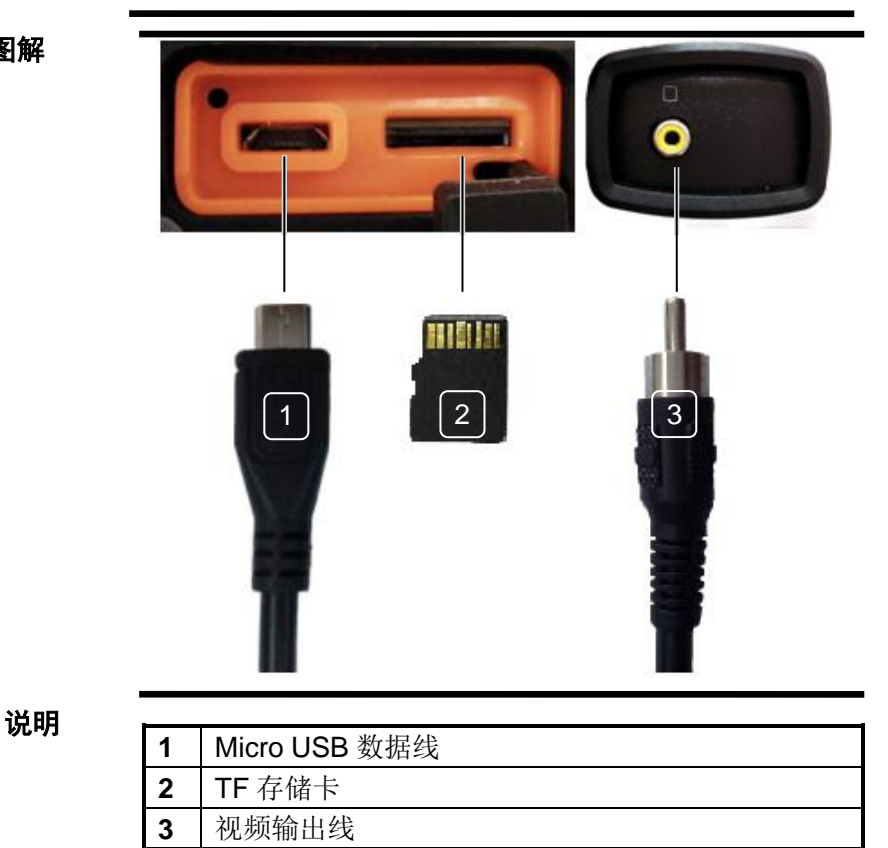

#### 备注

■ 请使用FAT32格式对TF存储卡进行格式化。

<span id="page-16-2"></span><span id="page-16-1"></span><span id="page-16-0"></span>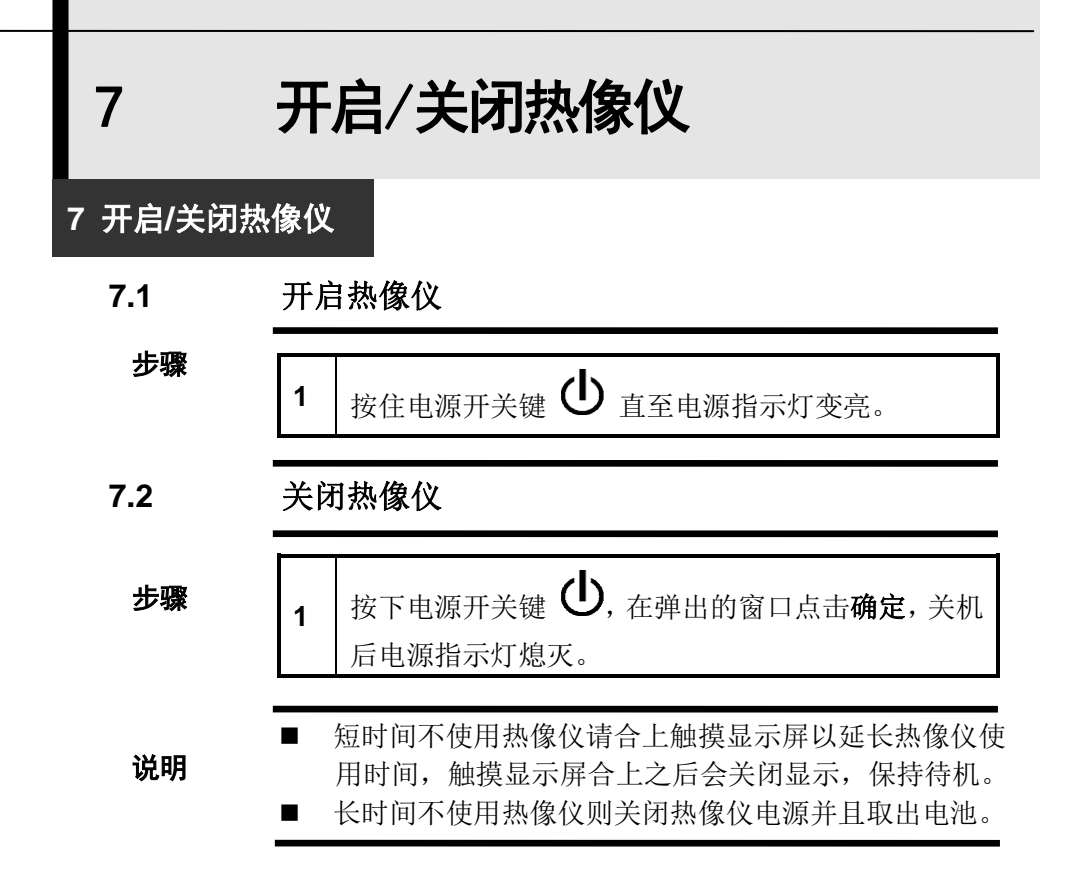

<span id="page-17-0"></span>8 主界面 8 主界面 ■ 液晶屏有实际镜头捕捉的图像的100%视野。 ■ 通过触摸屏可以触摸拖动快捷工具以及点、区域等工具。

以下是热像仪实际显示的画面。

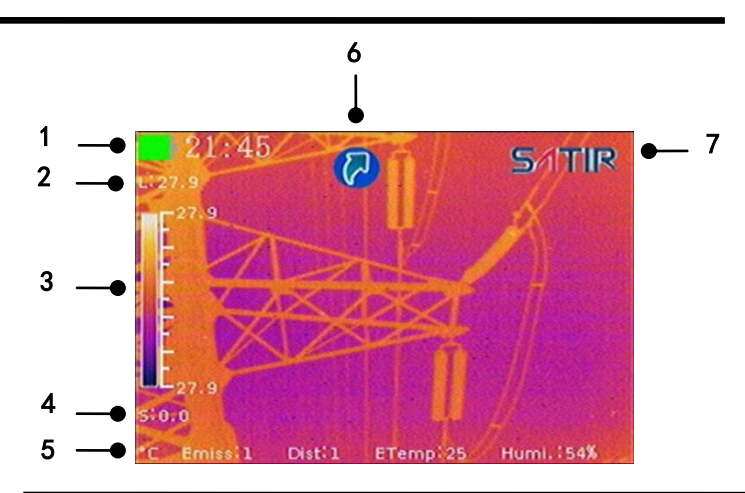

图解

注释

标号注释如下表格:

<span id="page-18-0"></span> 9 主菜单 9 主 菜 单 说明 ■ 按取消键 C 键或者点击 S1TIR 呼出/隐藏主菜单。 ■ 使用方向键可以在不同项目间切换, 选中后按确定键讲 入二级菜单。 ■ 直接点触相应图标或者项目也可以进入其二级菜单。 ■ 设置界面可以使用上/下方向键切换项目,使用左/右方向 键修改数值,直接点触数值显示框也可以在呼出的窗口 滑动修改数值,修改完毕点击保存即可。 ■ 推荐使用电容触摸屏讲行操作。 图解  $15:53$ 

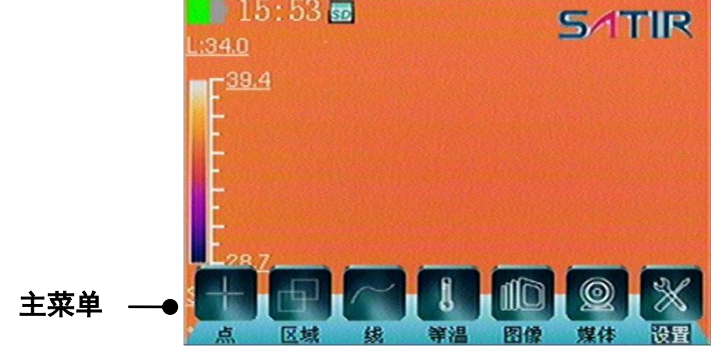

9 主菜单

9 主 菜 单

注释

#### 主菜单说明

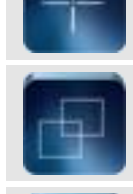

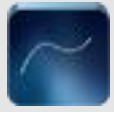

点分析(可设置最多 8 个可移动测温点,每个 点可设置高低温捕捉,具体操作说明详见 45 页) 区域分析(可设置最多 2 个区域分析,可捕捉

区域内的最高温/最低温和平均温度,具体操 作说明详见 46 页)

直线分析(可设置一条直线分析工具,分析直 线上每个点的所有温度,具体操作详见 47 页)

等温分析(具体操作详见 48 页)

图像(切换拍图模式、伪彩、自动/手动调节、 电子变倍)

媒体(拍摄图片及录制视频等)

设置(设置热像仪的所有参数及系统信息等)

### <span id="page-20-1"></span>10.1 语 言 设 定

**10.1** 语言设定

■ 可以根据您的使用习惯设置系统菜单语言。

步骤

<span id="page-20-0"></span>

**1** 按取消键 **C** 键呼出 主菜单。 2 | 按左或右方向键选中 设置, 按确定键。 3 | 按上或下方向键选中 系统。 **4** 点击 语言,滑动修改语言。 5 点击 确定 保存修改, 点击 取消 撤销修改。 **6** 重复按 **C** 键以返回主界面。

10 偏好设定

### <span id="page-21-0"></span>10.2 日期/时间设定

**10.2** 日期**/**时间设定

■ 可以根据您的所在区域设置本地日期和时间。

步骤

 按取消键 **C** 键呼出 主菜单。 按左或右方向键选中 设置,按确定键。 3 | 按上或下方向键选中 系统。 点击 日期和时间。 点击 设置日期**/**设置时间**/**设置时区,滑动修改并保存。 重复按 **C** 键以返回主界面。

<span id="page-22-0"></span>10.3 单 位 设 定

### **10.3** 单位设定

- 可以根据您的使用习惯设置系统单位。
- 可选的长度单位: 米、英尺。
- 可选的温度单位: ℃ 、 下。

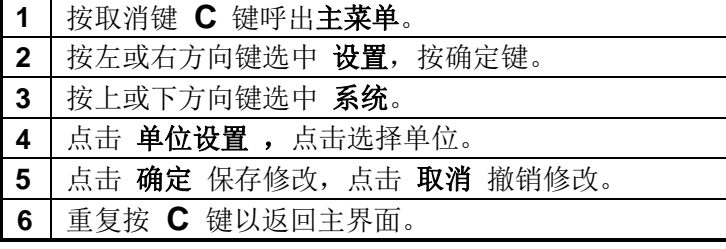

10 偏好设定

### <span id="page-23-0"></span>10.4 快捷工具设定

**10.4** 快捷工具设定

可以根据您的使用习惯设置隐藏或显示快捷工具

步骤

**1** 按取消键 **C** 键呼出 主菜单。 2 | 按左或右方向键选中 设置, 按确定键。 3 | 按上或下方向键选中 图像。 **4** 点击 快捷键控制 右侧的滑动开关切换。 **5** 重复按 **C** 键以返回主界面。

### 10 偏好设定

### <span id="page-24-0"></span>10.5 视频输出设定

### **10.5** 视频输出设定

- 可以根据您的使用习惯设置视频输出模式。
- 可选的视频输出模式:NTSC、PAL。

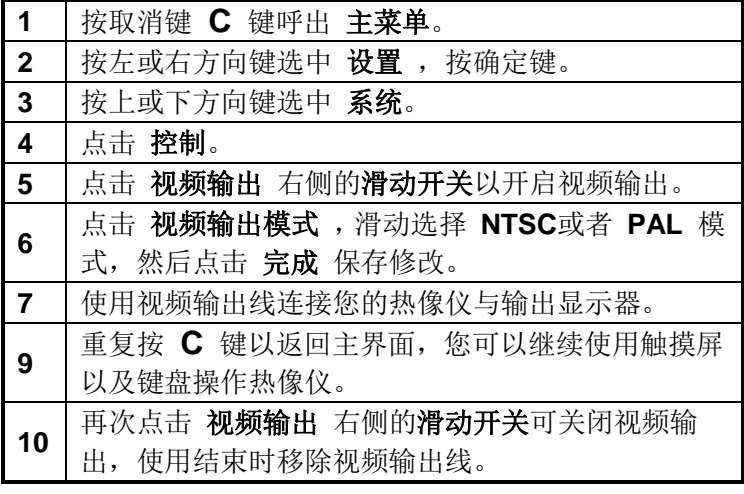

10 偏好设定

### <span id="page-25-0"></span>10.6 多功能键设定

**10.6** 多功能键设定

原则

■ 您可以通过系统设置,将多功能键功能设置为: 打档、冻结/解冻图像、拍照、激光、灯光5种功能之一 以方便操作。

■ 建议您将多功能键设定为拍照功能,保存图像更加便捷。

步骤

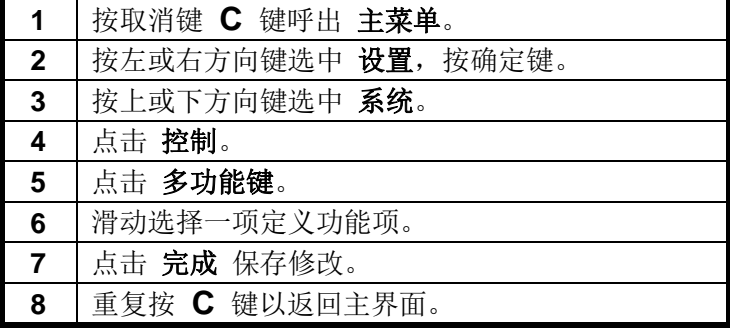

说明

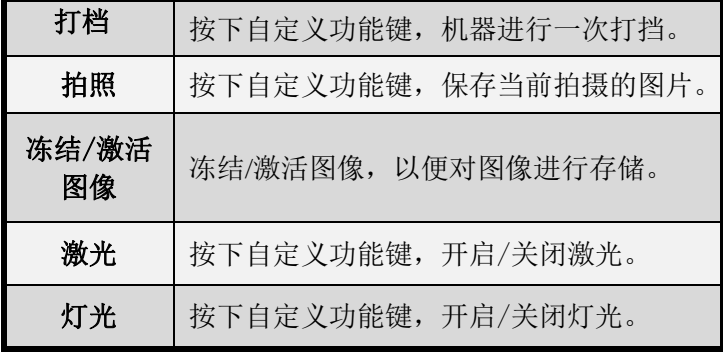

### <span id="page-26-0"></span>10.7 USB模式设定

**10.7 USB**模式设定

原则

通过USB连接您的热像仪与电脑时选择需要的模式。

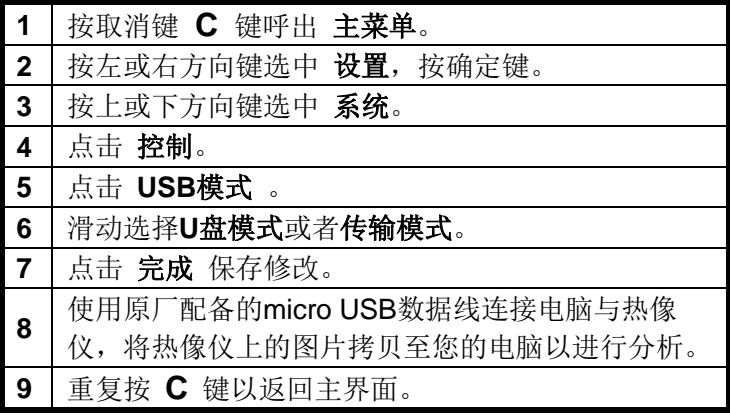

### <span id="page-27-0"></span>10.8 屏保/自动关机设定

### **10.8** 屏保**/**自动关机设定

原则

■ 根据您的需要设定屏保及自动关机时间以节省电源。

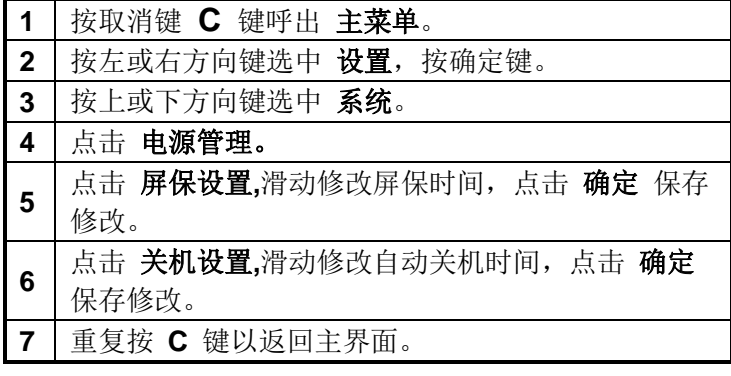

### <span id="page-28-0"></span>10.9 恢复出厂设置

**10.9** 恢复出厂设置

 $\overline{a}$ 

- 原则
- 在设置重置为出厂时的默认值后, 对于已经储存在内置 存储器里面的用户数据会全部删除,而外置存储器里面 的用户数据并不会删除。

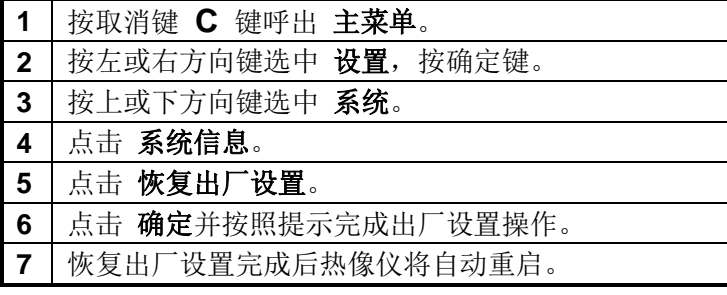

### <span id="page-29-0"></span>10.10 升级/备份/恢复

原则

### **10.10** 升级**/**备份**/**恢复

 $\overline{\phantom{a}}$ 

- 您可以从官网下载或者技术支持中心询问更新程序包。
- 在此操作之前请确保热像仪电池有50%以上的电量。
- 更新程序之前请先备份当前程序,以便后期恢复。
- 步骤9、10操作之前请确认已对程序进行备份。

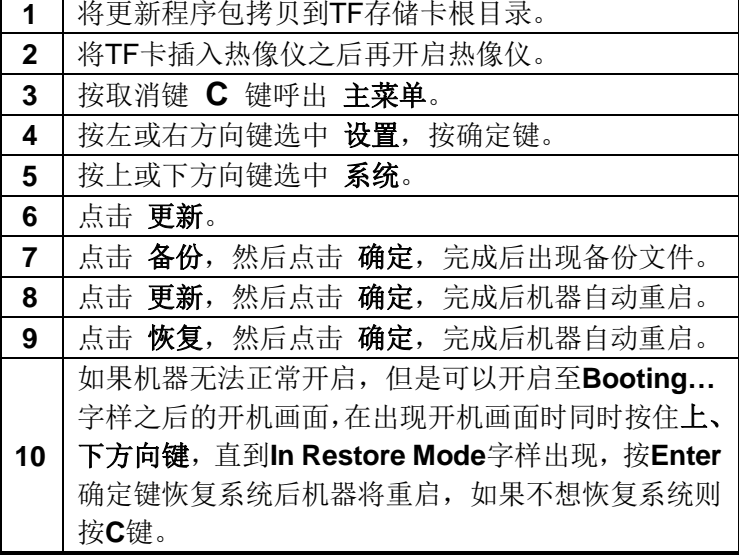

Ξ

### 10 偏好设定

### <span id="page-30-0"></span>10.11 关于系统设置

### **10.11** 关于系统设置

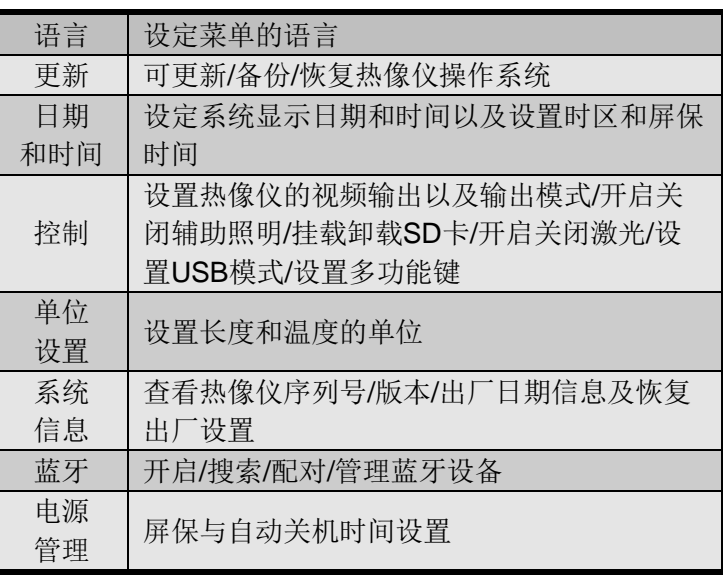

<span id="page-31-1"></span><span id="page-31-0"></span>11 开始拍摄 11.1 调节焦距/电子变倍 **11.1** 调节焦距 ■ 当屏幕显示的景物模糊不清时, 请按照以下步骤调节焦 距使景物达到最清晰为止。 **1** 把热像仪对准观测目标(最好将目标位于屏幕的正中央)。 **2** 旋转镜头上的调焦环(调焦时不要移动观察目标)。 步骤 原则

### 电子变倍

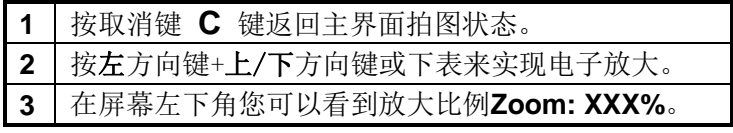

**3** 在屏幕上直至获得清晰的图像为止。

### 11 开始拍摄

### <span id="page-32-0"></span>11.2 切换红外/可见光图像

### **11.2** 切换红外**/**可见光图像

原则

■ 通过热像仪内置的可见光摄像头, 您能够拍摄与红外图 像相对应的可见光图像,并作为红外图像的参考。

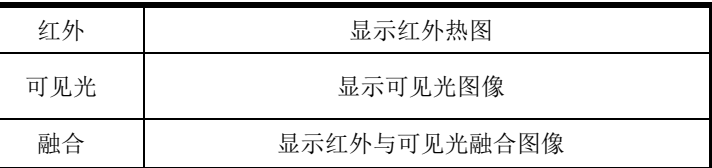

#### 步骤

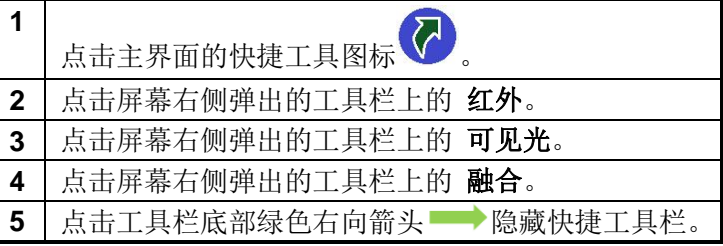

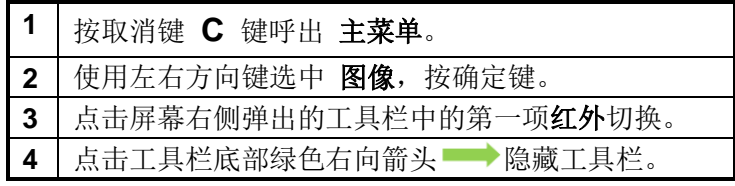

### 11 开始拍摄

### <span id="page-33-0"></span>11.3 图像融合模式

### **11.3** 图像融合模式

原则

■ 在图像融合模式下, 您可以看 到红外图像"融入"了可见光图 像里面。这样您可以很方便地分 辨出您所测的物体的温度分布。

![](_page_33_Picture_7.jpeg)

![](_page_33_Picture_156.jpeg)

步骤

■ 以下设置仅当选择[融合]模式时被激活。

![](_page_33_Picture_157.jpeg)

### 11 开始拍摄

### <span id="page-34-0"></span>11.4 图像调节

### **11.4** 图像调节

原则

■ 为了方便您的观测,您可以选择让热像仪自动调整图像, 或者手动调节图像的色温中值和色温范围。

#### 自动调节

步骤

![](_page_34_Picture_161.jpeg)

#### 手动调节

![](_page_34_Picture_162.jpeg)

### 11 开始拍摄

### <span id="page-35-0"></span>11.5 调色板的设置

### **11.5** 调色板设置

原则

 本热像仪提供六种伪彩模式,分别是: 铁红,反铁红,彩虹,羽红,白热和黑热。

![](_page_35_Picture_89.jpeg)
## 11.6 自动打挡设置

**11.6** 自动打挡设置

原则

■ 自动打挡间隔可设置为: 30秒、60秒、90秒、120秒、180秒。

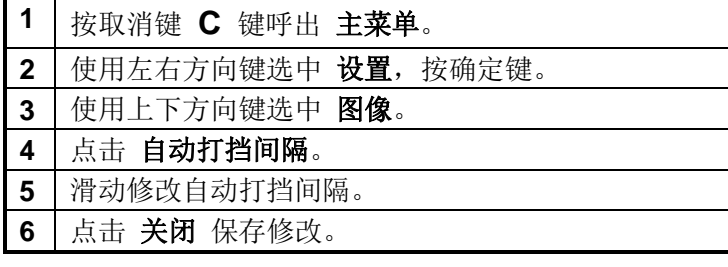

## 11 开始拍摄

## 11.7 辅助照明/激光开启

### **11.7** 辅助照明**/**激光开启

原则

#### 避免对眼睛造成伤害

警告:不要把激光指示器对准人眼或者动物的眼睛。 激光指示器所发出的激光可能对视力造成伤害。

步骤

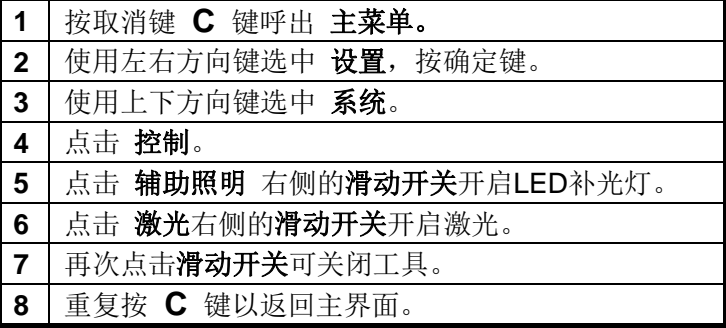

#### 关于控制

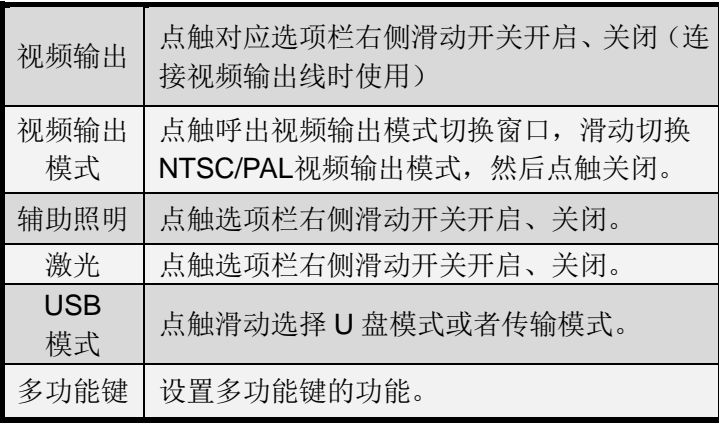

## 11.8 蓝牙连接

## **11.8** 蓝牙连接

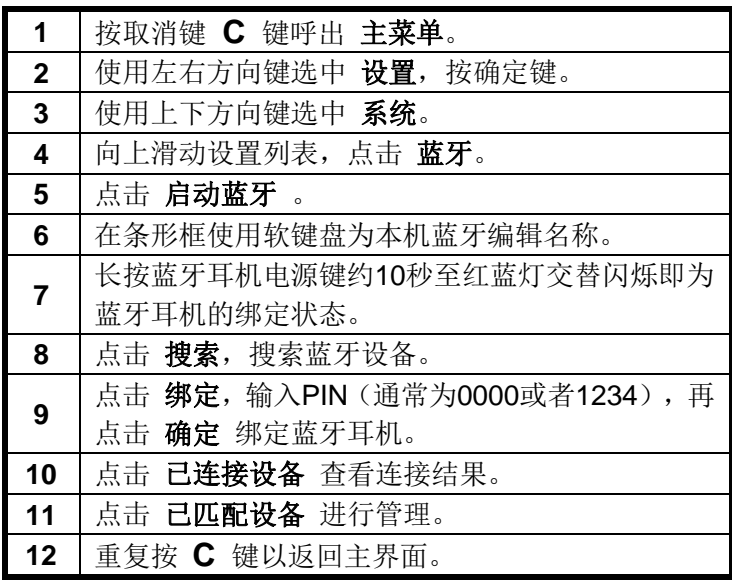

## 11.9 测温范围

### **11.9** 测温范围

原则

■ 请按照您的观测目标调节热像仪的测温范围,否则将会 影响观测结果以及损坏热像仪的镜头。

- 本热像仪提供三种测温范围,分别是:
	- **1**  $\vert$  -20~ 150℃
- **2** 140~ 600℃

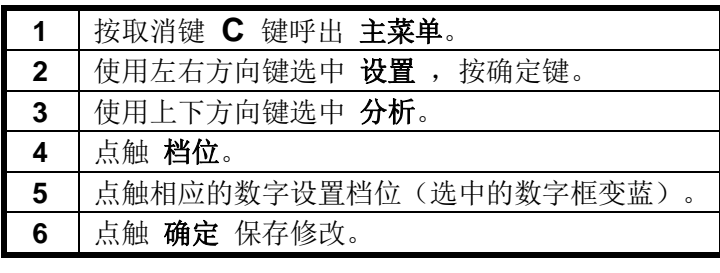

T 11 开始拍摄

## 11.10 查看辐射率表

**11.10** 查看辐射率表

- 查看观测目标的辐射率,然后在全局参数设置测量目标 的辐射率。
	- 请参照表格修改全局参数中观测目标的辐射率。

步骤

原则

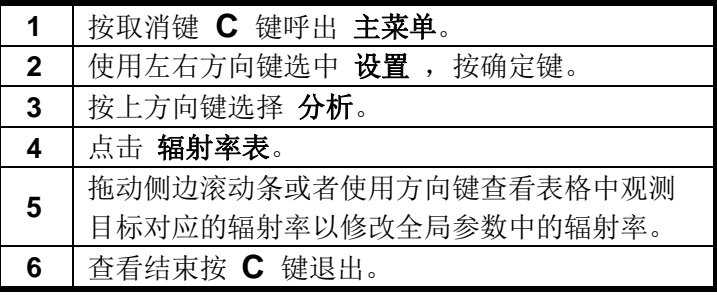

T 11 开始拍摄 11.11 设定目标和环境参数 **11.11** 设定目标和环境参数

- 查看测量目标的辐射率, 然后在全局参数设置测量目标 的辐射率。
	- 请按照实际观测目标以及环境情况修改全局参数。

步骤

原则

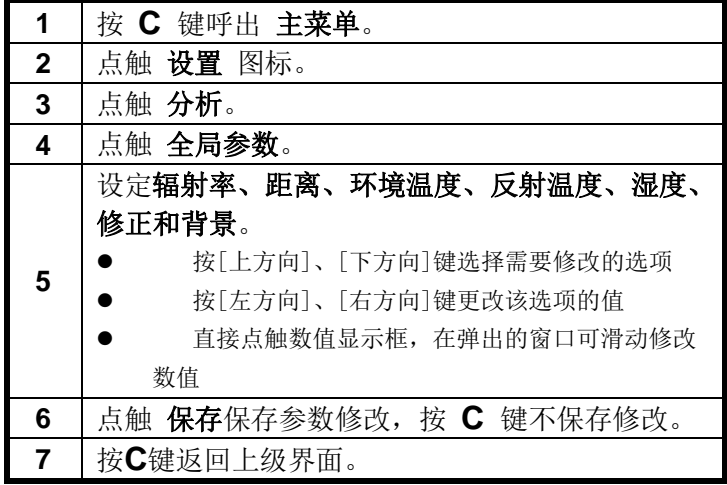

## 11.12 关于全局参数

## **11.12** 关于全局参数

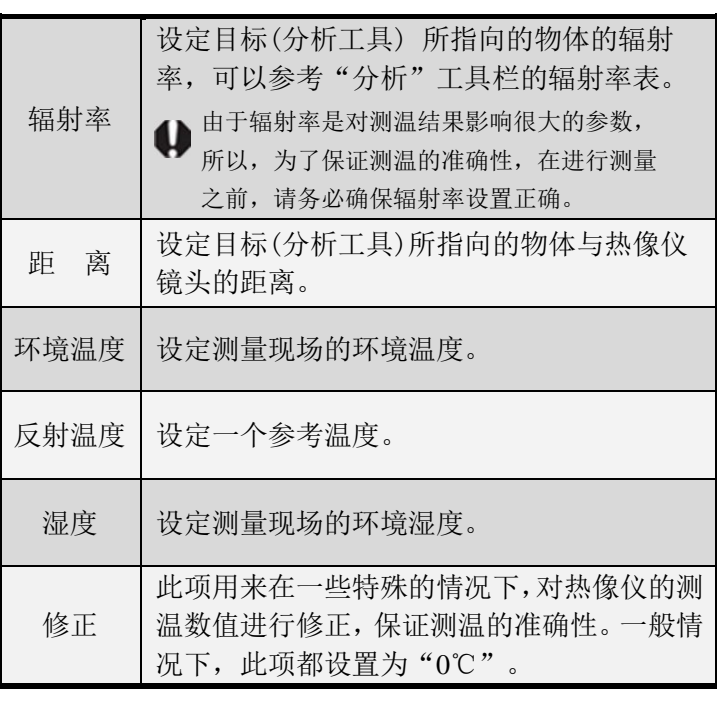

## 11.13 恢复默认参数

**11.13** 恢复默认参数

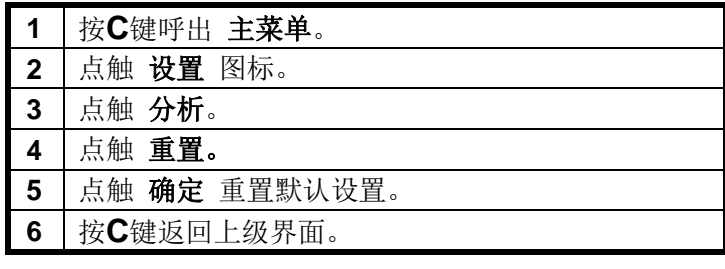

# 11 开始拍摄 11.14 使用分析工具

### **11.14.1** 点分析工具

说明

 点分析工具变为绿色表示为选中状态,选中状态可以通 过方向键移动点,按确定键可对其进行设置。

■ 重复点触点图标 <sup>十</sup> 可以连续添加8个点分析工具。

■ 直接拖动已添加的点可以迅速移动或者清除点分析工 具。

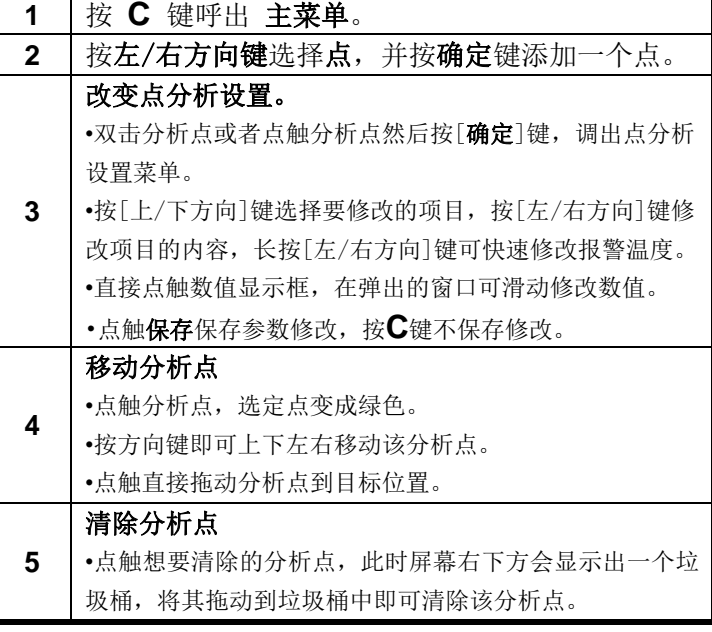

## 11.14 使用分析工具

**11.14.2** 区域分析工具

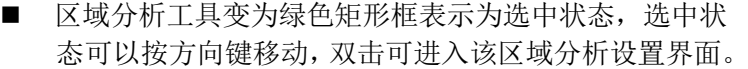

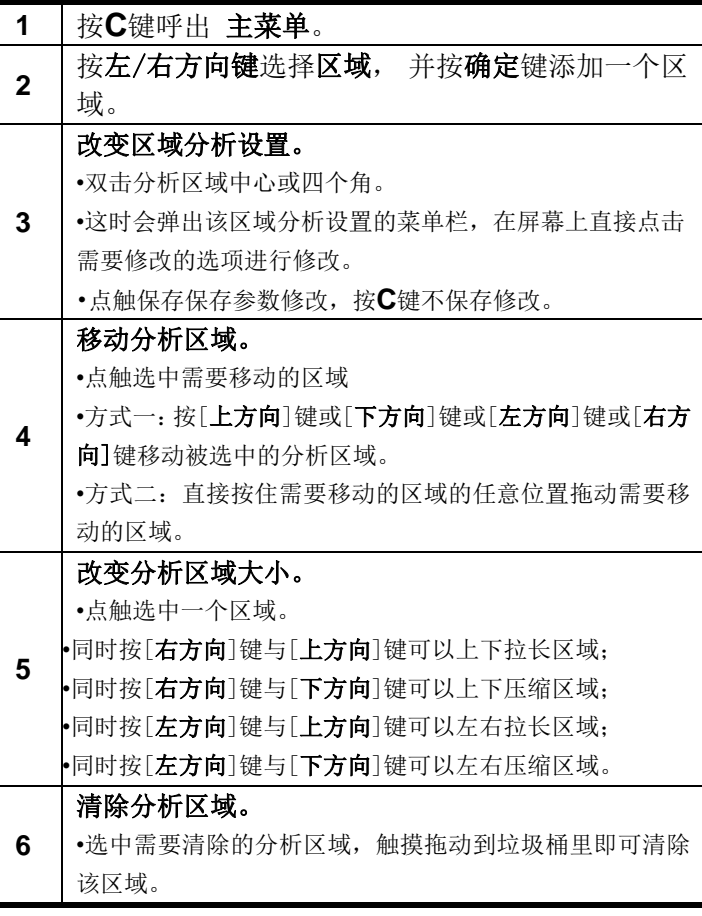

## 11.14 使用分析工具

**11.14.3** 直线分析工具

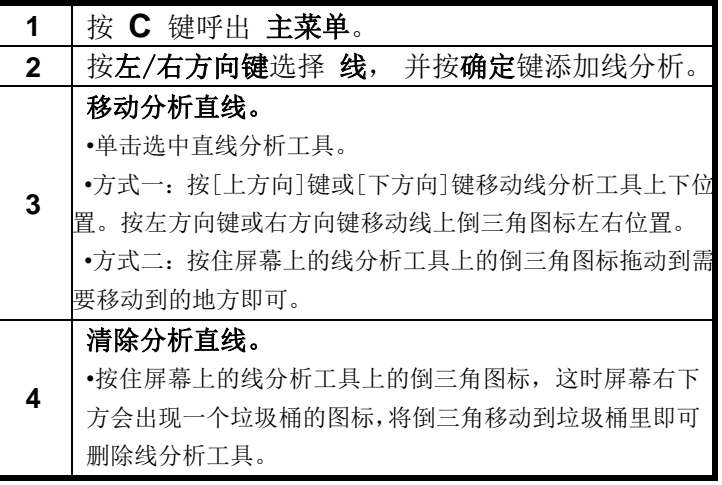

## 11 开始拍摄

## 11.14 使用分析工具

**11.14.4** 等温分析工具

步骤

说明

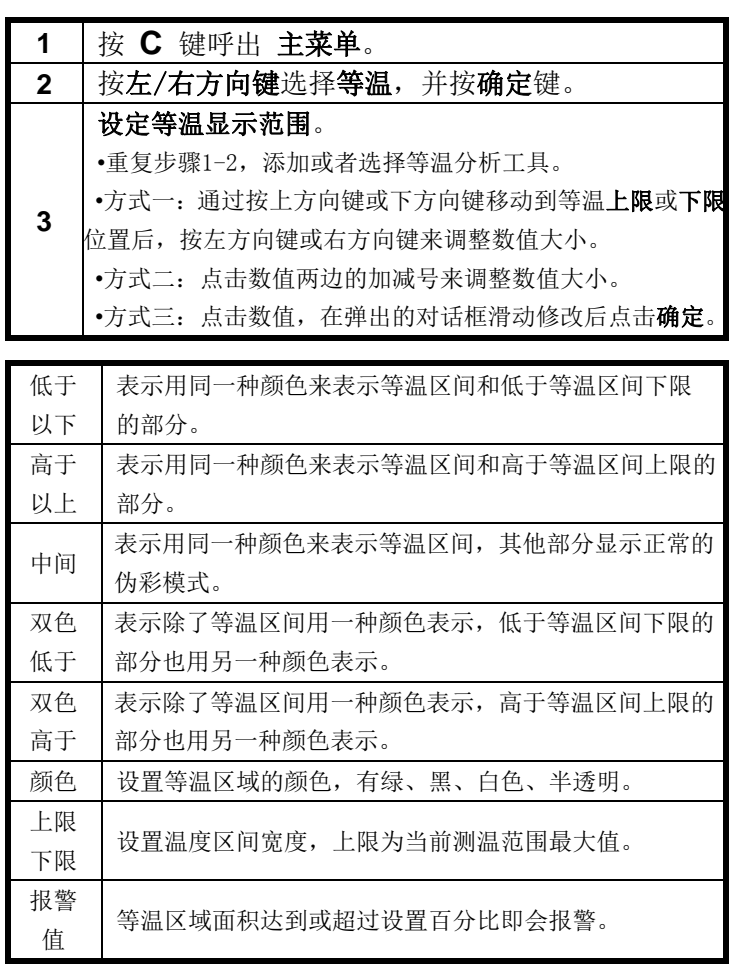

i<br>I 11 开始拍摄 11.14 使用分析工具

**11.14.5** 清除分析工具

■ 点、区域、线分析工具直接触摸拖动到屏幕右下方的垃 圾桶图标内即可单一删除。

步骤

1 点击主界面的快捷工具图标 **2** 在弹出的右侧菜单栏中点击[清除],即可清除所有 分析工具。

## 11.14 使用分析工具

**11.14.6** 设定报警温度

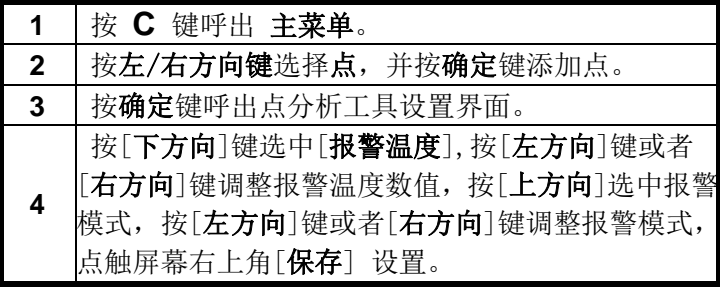

## 11 开始拍摄

## 11.14 使用分析工具

**11.14.7** 设定比较温度

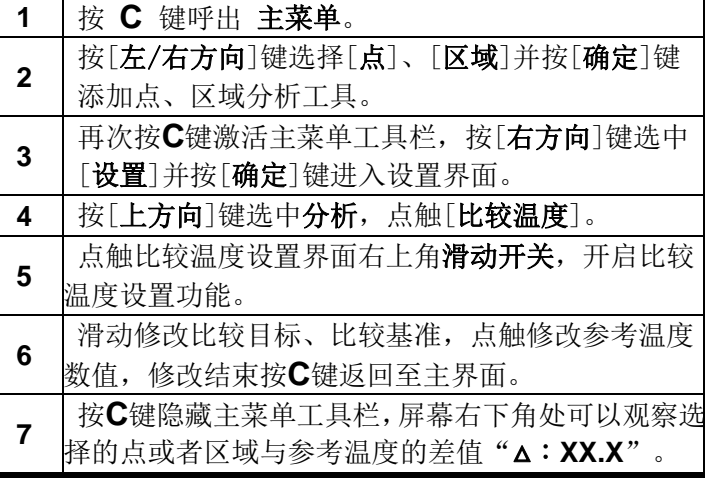

## 11.15 冻结/激活图像

**11.15** 冻结**/**激活图像

■ 当您在拍摄时,可以通过[图像冻结/激活]S键来进行冻 结,然后在主机上进行简单的分析。 原则

步骤

**1** 按 **C**键返回 主界面。 **2** 按 **S** 键,图像被冻结(屏幕上显示的是您冻结前所拍摄 到的目标)。 **3** 您可以保存当前冻结的图像。 **4** 再按一下**S**键,图像被激活,您可以继续观察目标。

11 开始拍摄 11.16 仅显示图像 **11.16** 仅显示图像 ■ 当您在拍摄时,可以根据需要设置屏幕为仅显示图像。 **1** 按 **C** 键呼出 主界面。 **2** 按[左/右方向]键选择 图像,按确定键。 **3** 点击屏幕右侧弹出工具栏的 仅图像。 **4** 再次点击 仅图像 取消仅显示图像。 原则 步骤

**5** 按 **C** 键返回主菜单。

## 11.17 保 存 图 像

### 11.17 保存图像

- 在图像被冻结以后, 您可以进行图像保存。
- 将多功能键设定为拍照功能, 保存图像更加便捷。

步骤

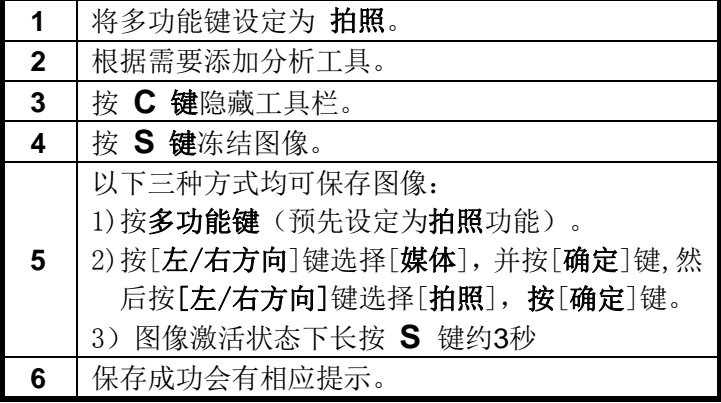

你可以设置保存单纯的红外图像或者屏幕截图,两种方式保 存的图像均带有温度数据信息。

步骤

**1** 按 **C** 键呼出 主界面。 **2** 按[左/右方向]键选择[设置]并按[确定]键。 **3** 按[上/下方向]键选择[图像]。 **4** 点击仅存红外图右侧滑动开关开启仅保存红外图 像,再次点击关闭。

## 11.18 为图像添加语音注释

## **11.18** 为图像添加语音注释

- 在图像保存以后, 您可以为图像添加语音注释。
- 请连接蓝牙耳机之后为图像添加语音注释。

步骤

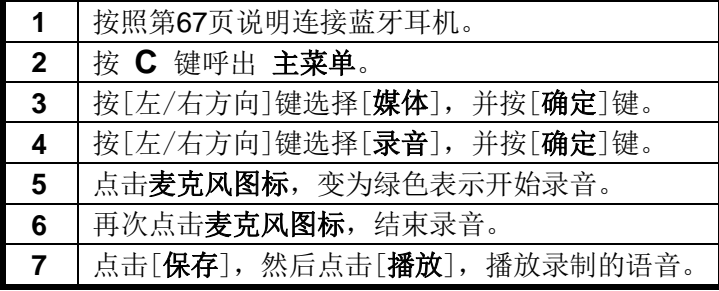

说明

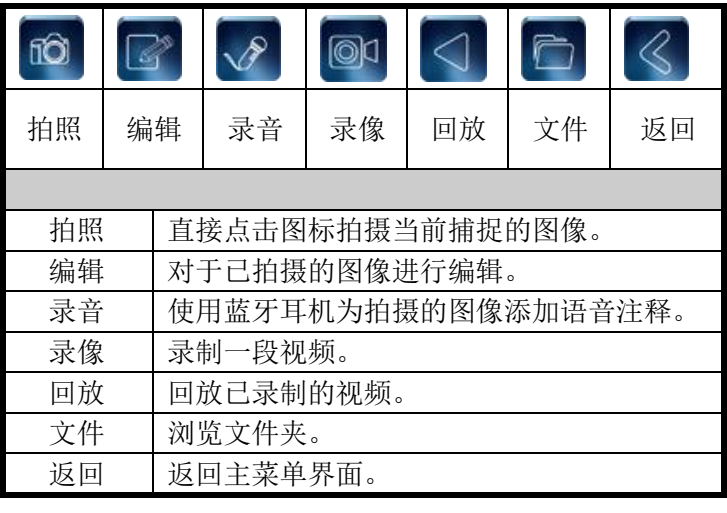

## 11.19 拍照/编辑

## **11.19** 拍照**/**编辑

您可以拍照并且对保存的图像进行编辑。

#### 步骤

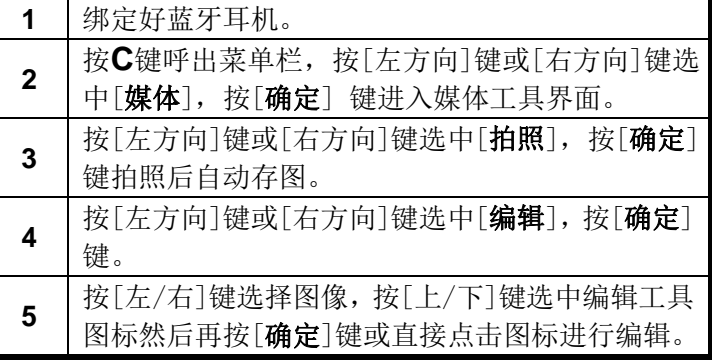

说明

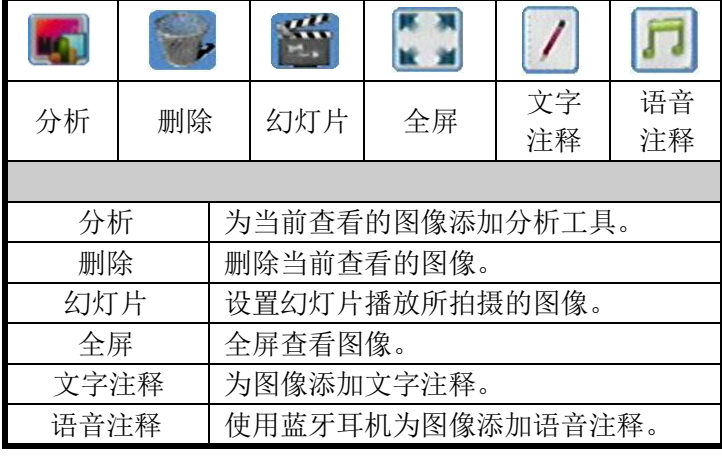

## 11.20 录像/回放

## **11.20** 录像**/**回放

您可以录制视频并且对保存的视频进行回放。

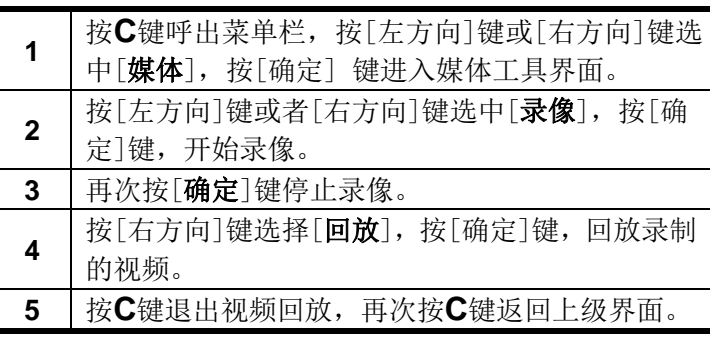

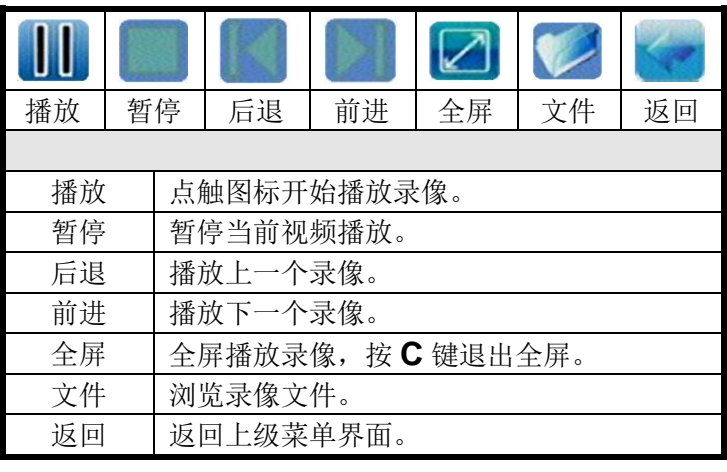

## 12.1 打 开 图 像

## **12.1** 打开图像

步骤

您可以对保存的图像进行查看、编辑。

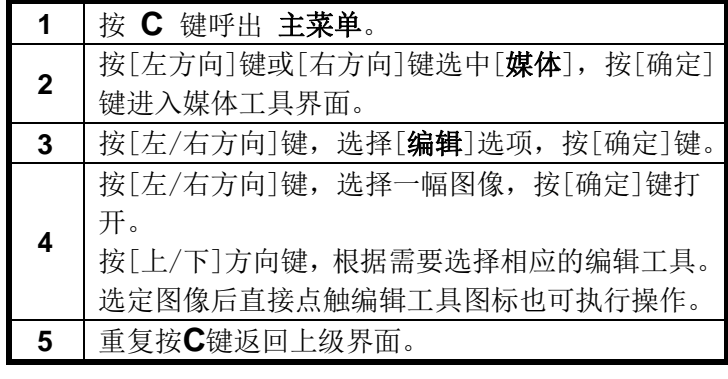

## 12.2 设置文件保存路径

### **12.2** 设置文件保存路径

您可以设置文件保存路径以便于管理及查看文件。

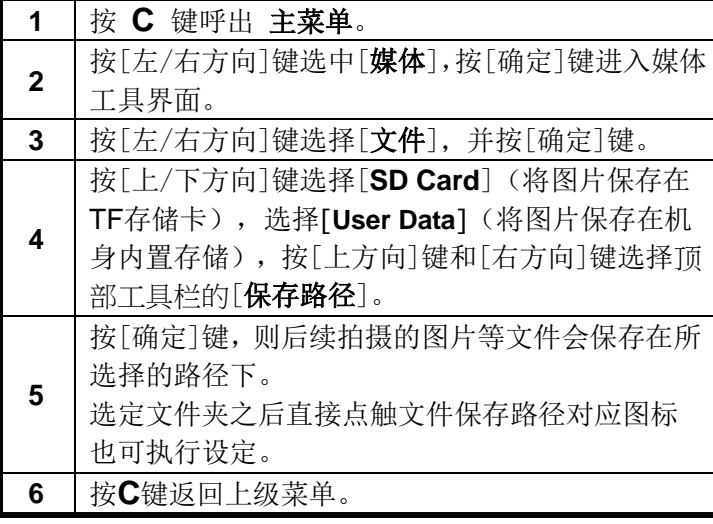

## 12.3 删 除 图 像

## **12.3** 删除图像

图像被删除以后就不能恢复,所以在进行图像删除操作之前, 请认真阅读本节的内容。

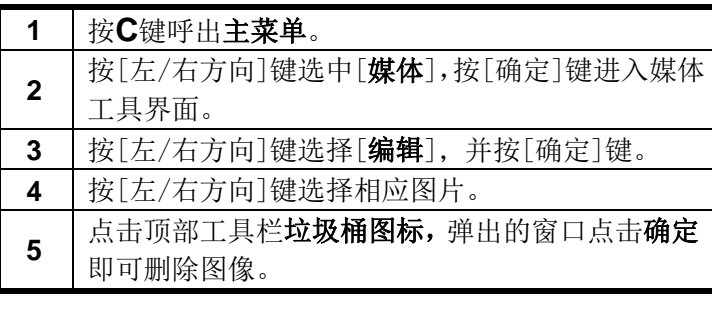

## 12.4 文 件 管 理

### **12.4** 文件管理

您可以拍照并且对保存的图像进行编辑。

A **A B B B B B** 

步骤

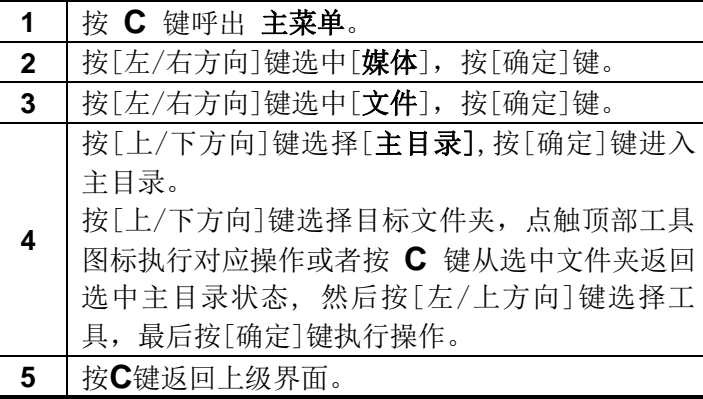

说明

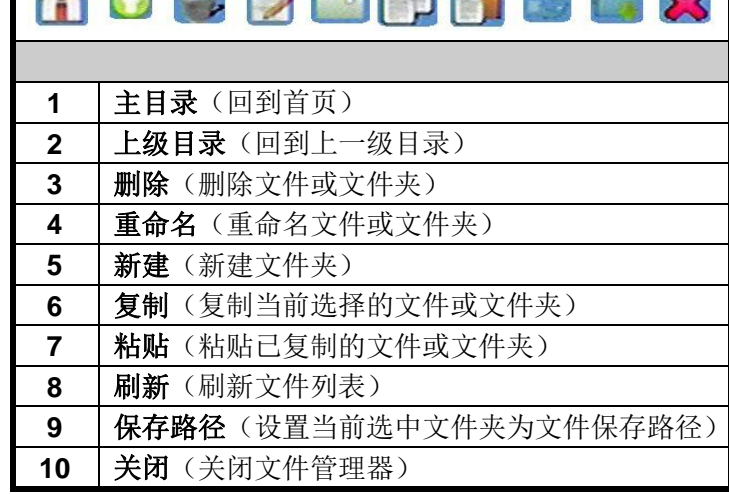

 $\sim$ 

ē

## 13 下载图像

## **13** 下载图像

步骤

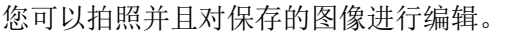

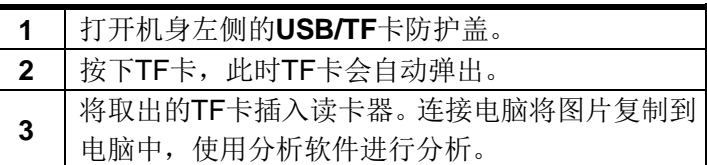

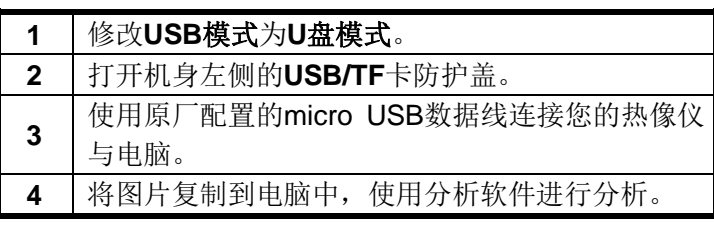

14 连接监视器

**14** 连接监视器

### **14** 连接监视器

说明

■ 您可以通过底部的视频输出接口连接外部的监视器,对 热像仪所拍摄的图像进行观测。随机附带的视频信号连 接线两端的接口是相同的,同时我们还配备有一个转接 头,您可以通过转接头来适配您的监视器。

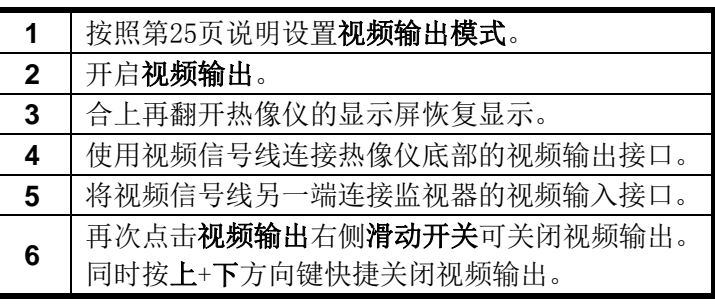

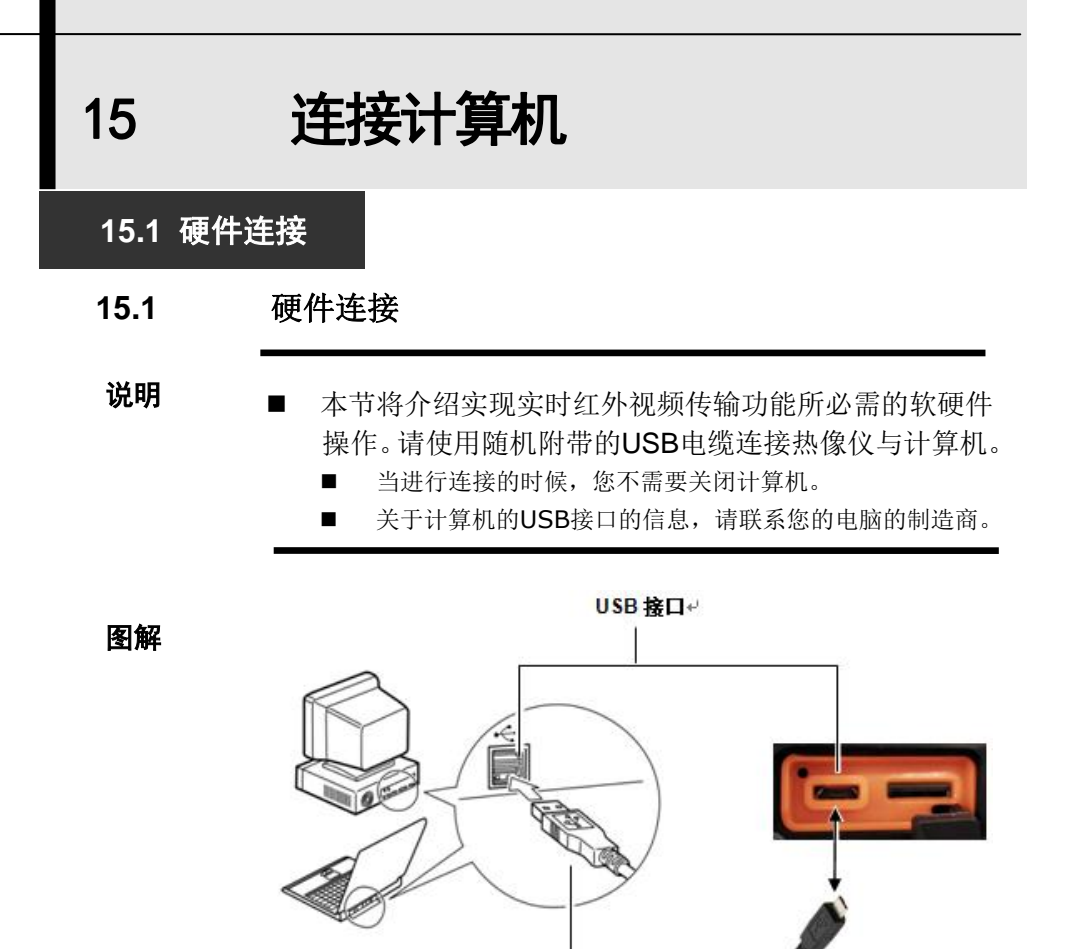

USB电缆e

15 连接计算机

**15.2** 通过**USB**传输红外视频

### **15.2** 通过**USB**传输红外视频

#### 说明

■ 本节将介绍实现实时红外视频传输功能所必需的软硬件 操作。请使用随机附带的USB电缆连接热像仪与计算机。

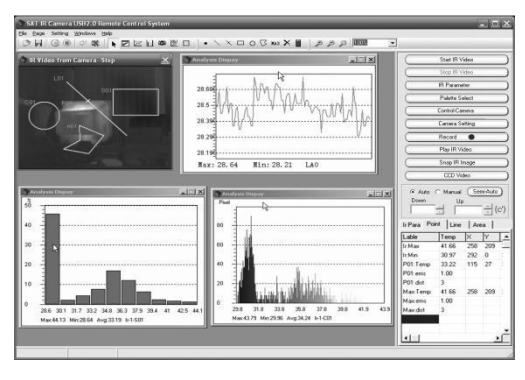

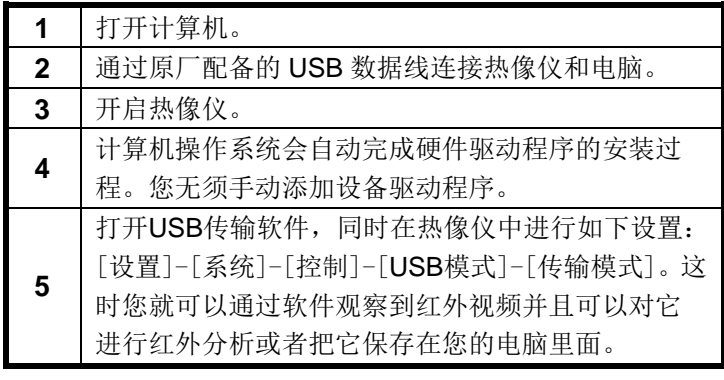

## 15 连接计算机

## **15.3** 故障排除

### **15.3** 故障排除

■ 当您在连接热像仪与计算机的过程中遇到问题时, 请先 查阅本节的内容。

步骤

#### 首先,请查阅下列的内容: **1** 您的电脑的操作系统是否符合要求? 请确认您的电脑是否配备有USB接口。 **2** 热像仪是否正确地被连接到计算机上? **3** 您的电脑的硬件是否符合要求? 请确认您的电脑是否支持**[USB2.0 Full Speed]** 标准。实时红外视频传输需要**[USB2.0 Full Speed]**接口的支持。请联系您的电脑的制造商, 了解更多关于**[USB2.0 Full Speed]**的信息。

步骤

如果您的问题没有在上文中被提及:

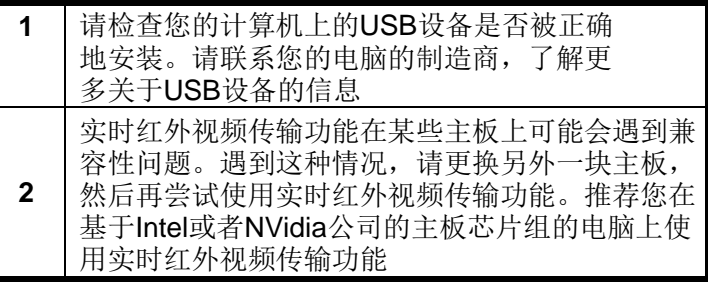

# 16 使用蓝牙耳机

## **16** 使用蓝牙耳机

步骤

### **16** 使用蓝牙耳机

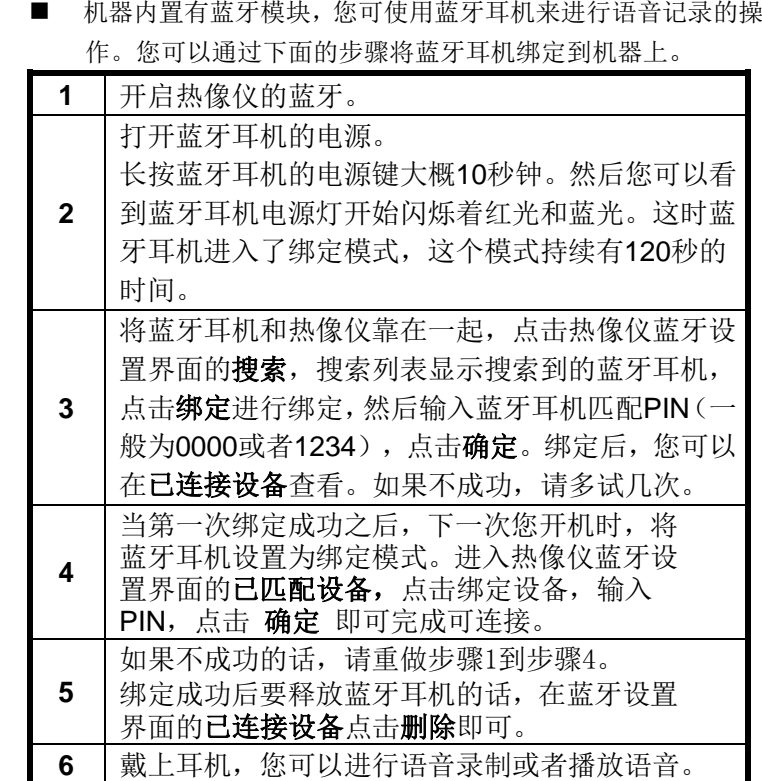

17 故障排除

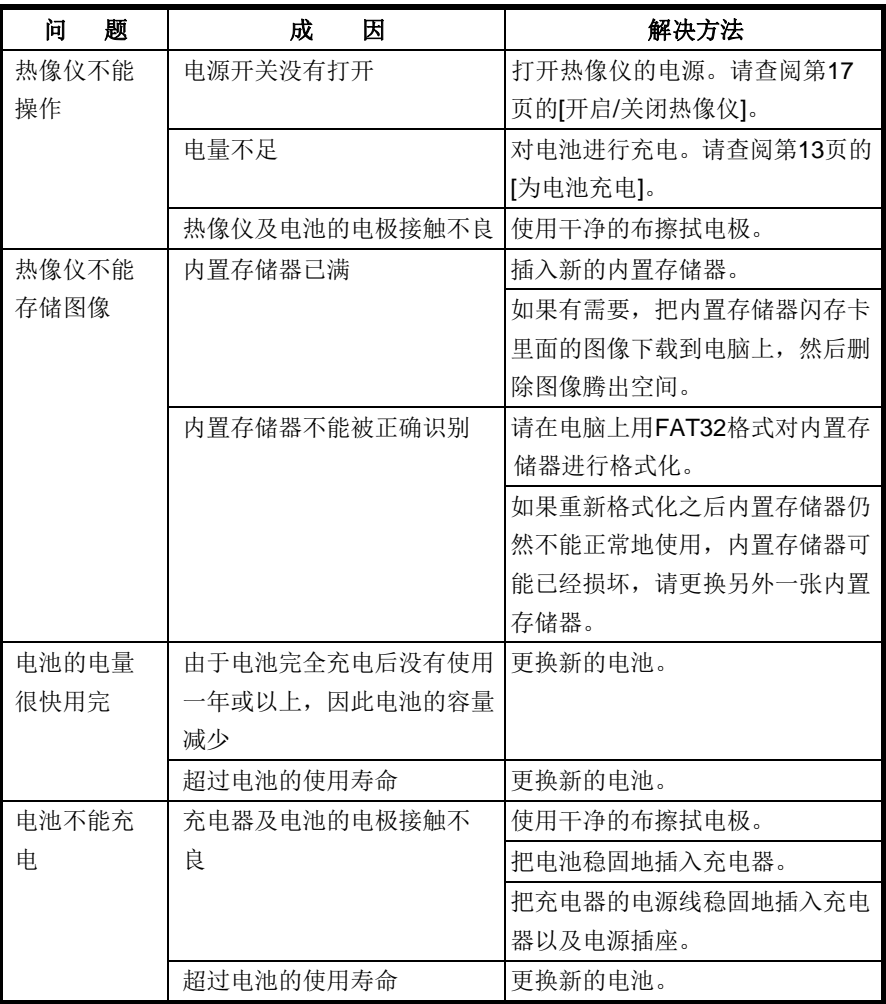

# 18 附 录 18.1 选 购 镜 头 **18.1** 选购镜头

- HM系列热像仪拥有各种选配镜头,包括了长焦镜头和微 距镜头。
- 当您安装了选配镜头,需要在"镜头"菜单里为镜头设 置正确的工作模式。
- 按C键呼出菜单栏, 按[左方向]键或[右方向]键选中[设 置],按上方向键选中[分析],上下滑动分析菜单栏点击 [镜头], 选择相对应的镜头度数。
- 可选镜头有**7°**、**12°**、**24°**、**48°**。

18 附 录

**18.2** 热像仪的维护以及保养

**18.2** 热像仪的维护以及保养

原则

■ 请勿使用酒精、苯、稀释剂、气态有机溶剂或者水清洁 热像仪,以免造成热像仪损伤或者损坏设备。

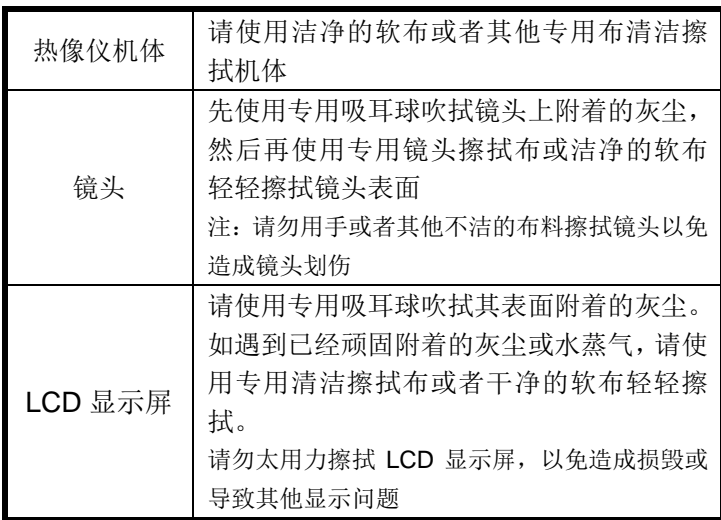

18 附 录

## **18.3** 常见物料辐射率表

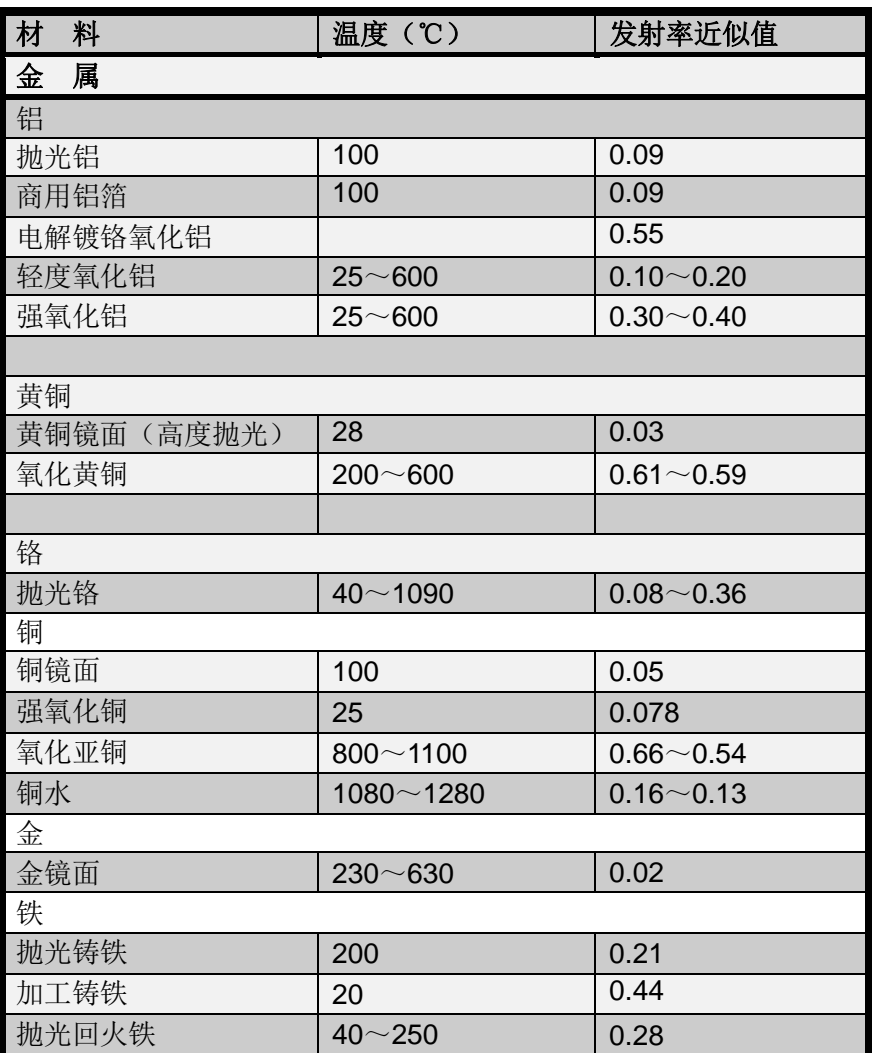

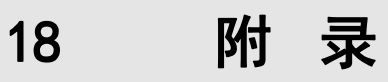

## **18.3**常见物料辐射率表**(**续**)**

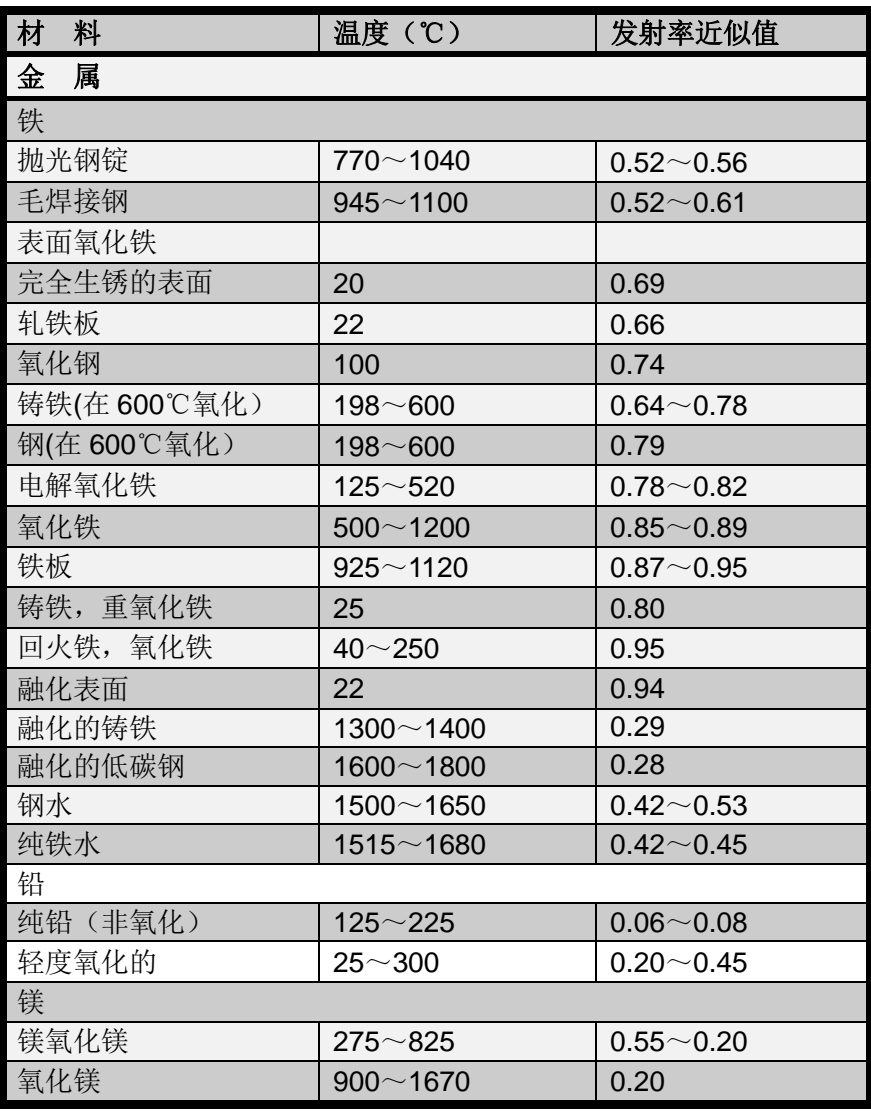
Ξ 18 附 录

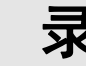

## **18.3**常见物料辐射率表**(**续**)**

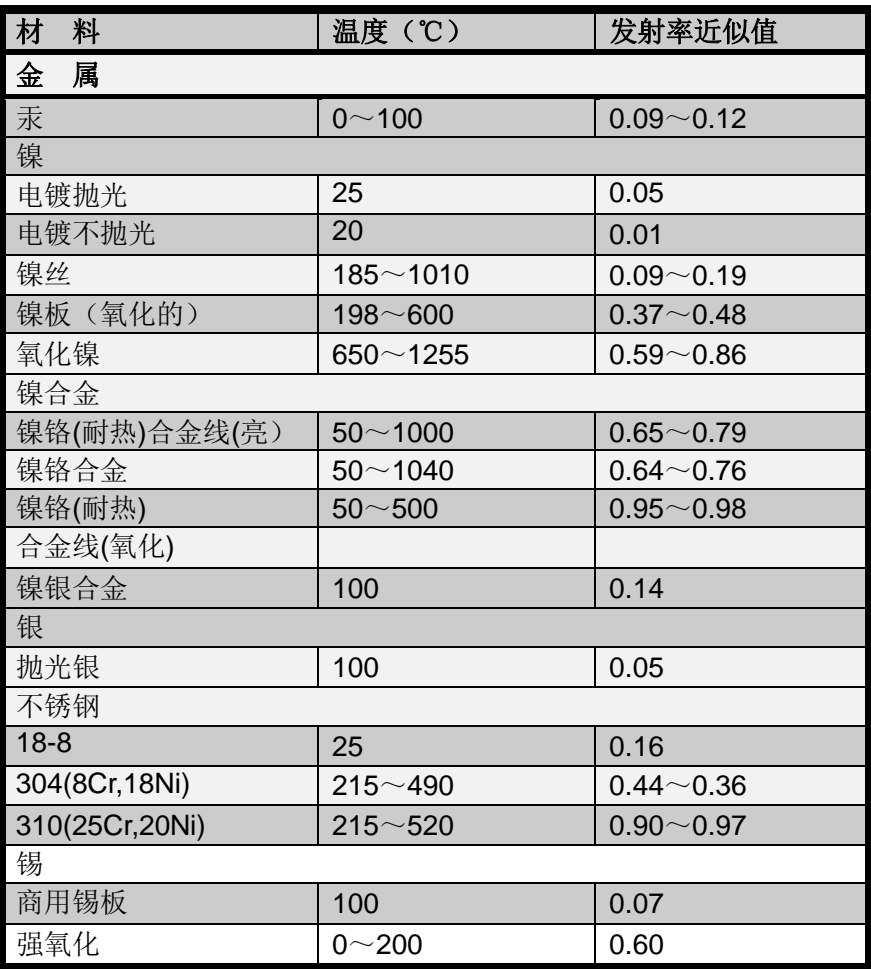

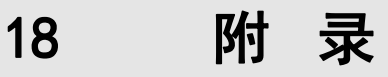

### **18.3**常见物料辐射率表**(**续**)**

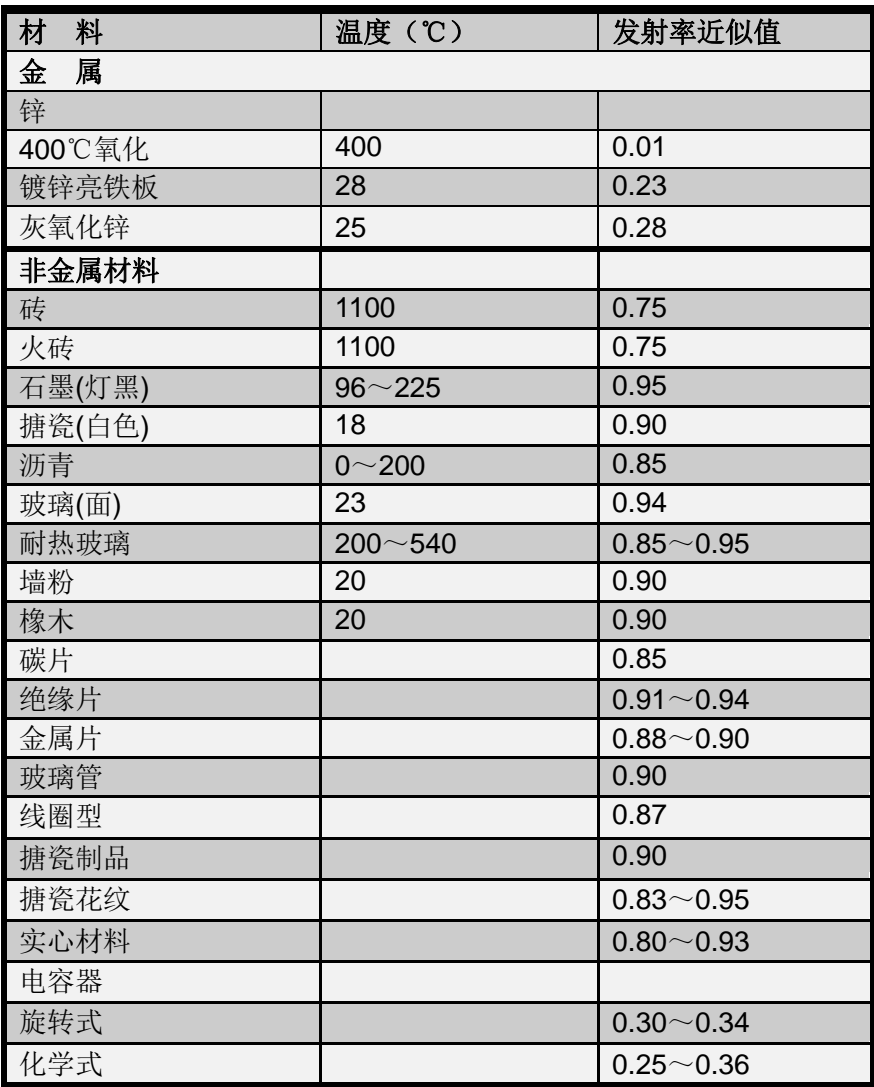

 18 附 录

# **18.3** 常见物料辐射率表**(**续**)**

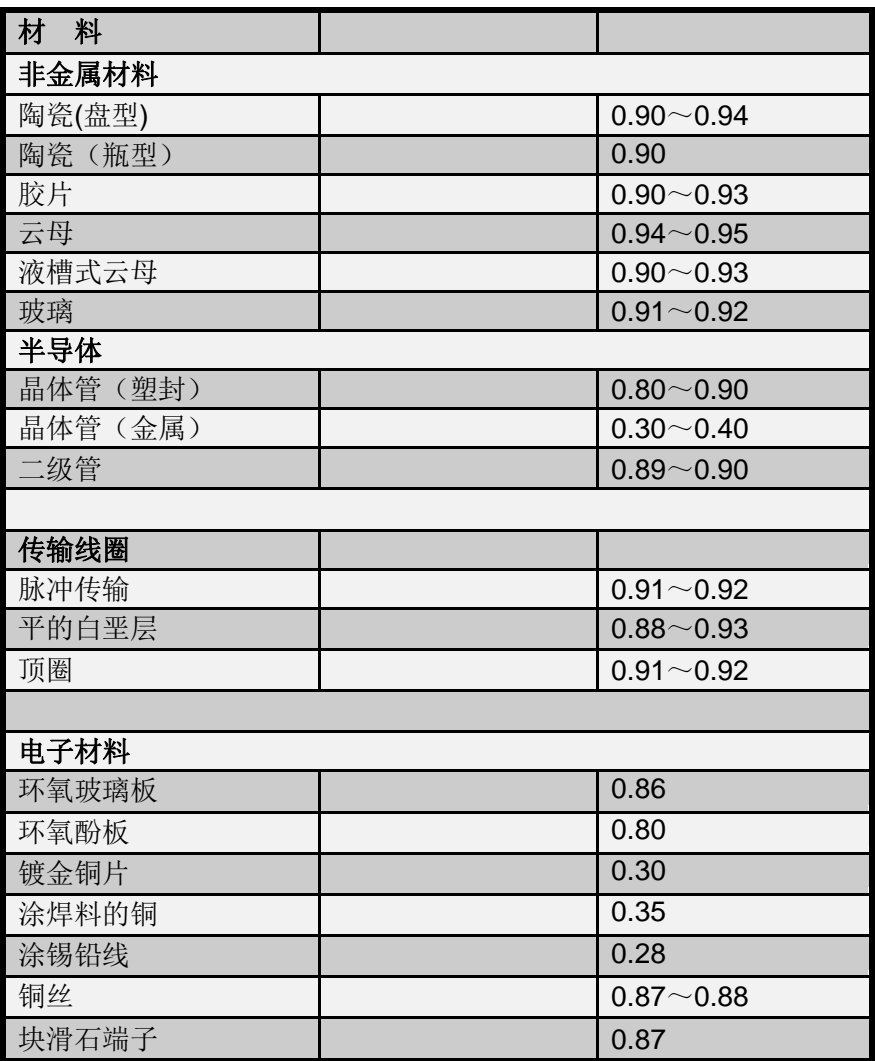

# 19 性能参数表

以下数据均基于广州飒特红外股份有限公司的测试标准和方法。 数据如有更改恕不另行通知。

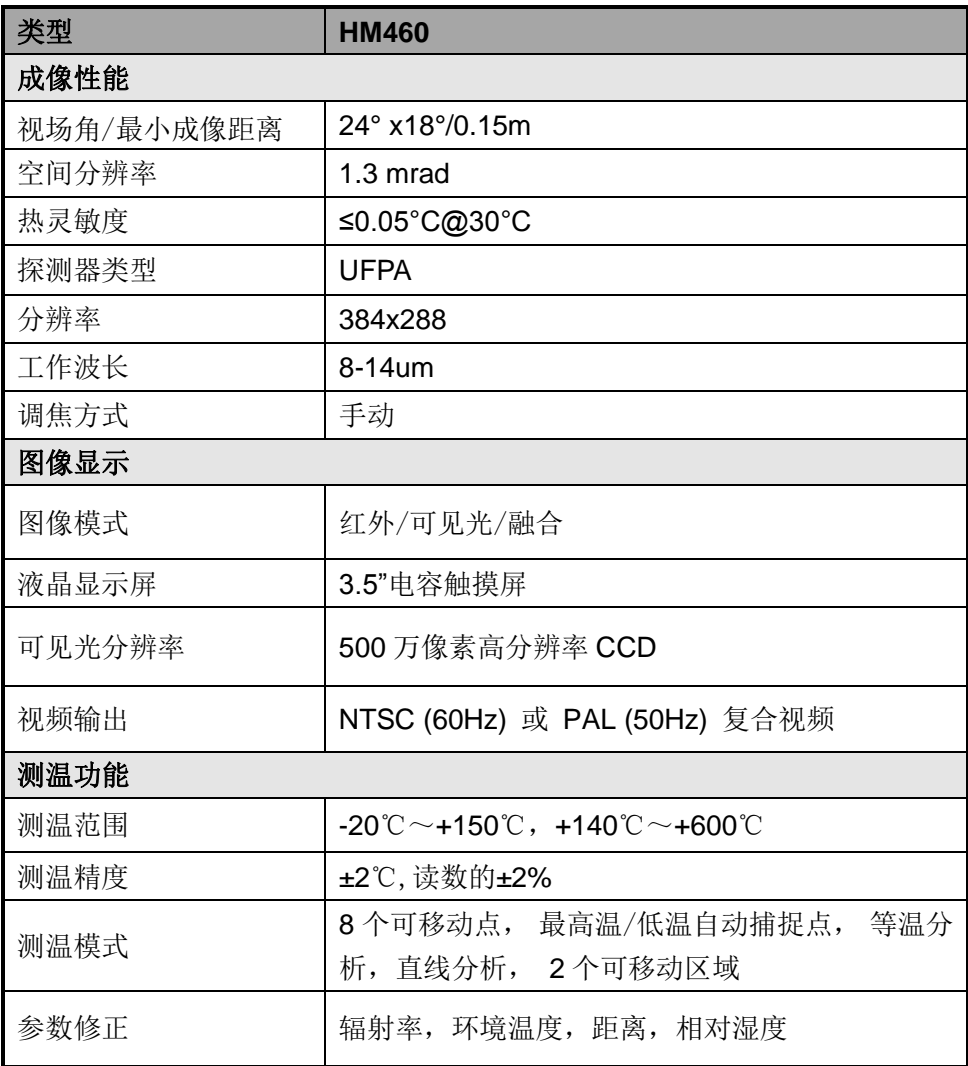

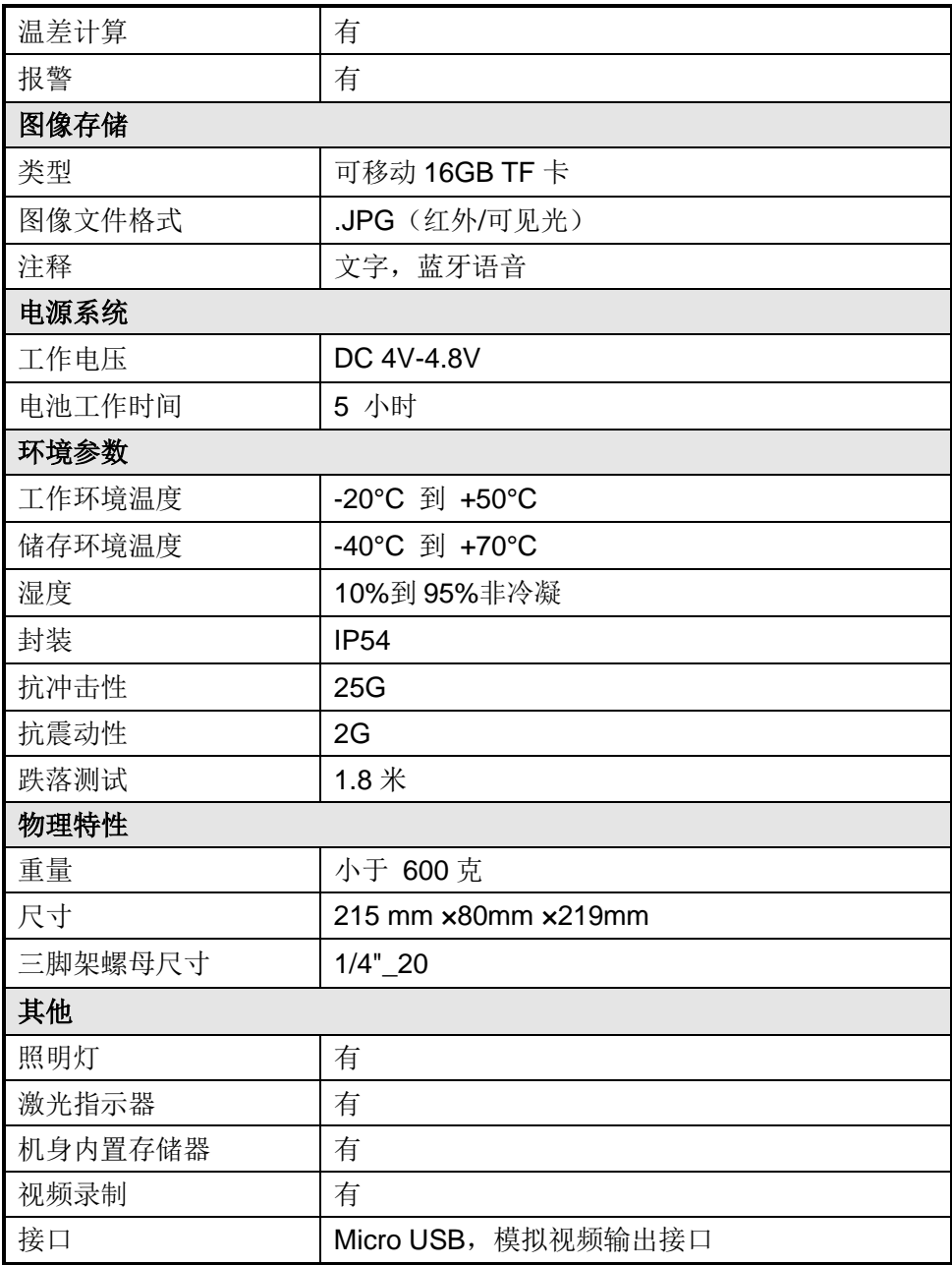

如需下载电子版快速说明书、说明书以及 SatIrReport 红外分析报告软 件,请前往飒特红外官网 <http://www.sat.com.cn/dowen.aspx> 下载。

### 制造商信息

生产单位:广州飒特红外股份有限公司 地址:广州经济技术开发区东江大道 10 号 邮政编码: 510730 电话:86-20-82227955 [http://www.sat.com.cn](http://www.sat.com.cn/) [www.satir-eu.com](http://www.satir-eu.com/) E-mail: sat@sat.com.cn